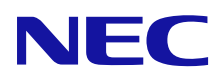

# MultiCoder 500 yu-x

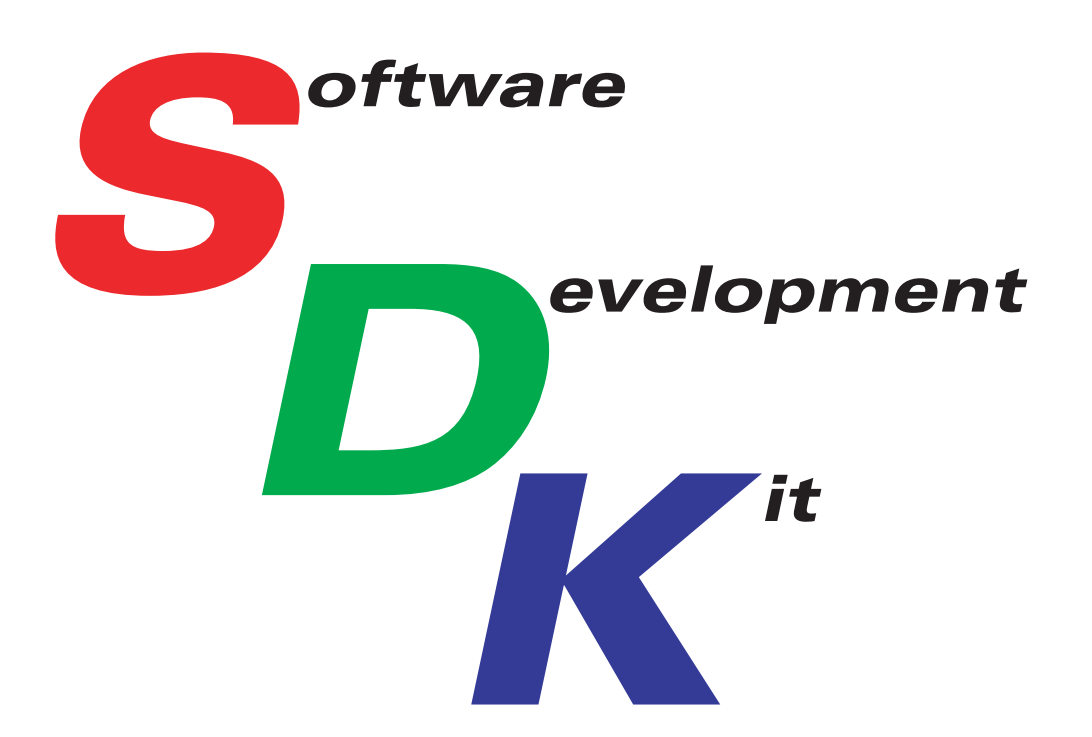

## MultiCoder SDK 説明書

**853-810932-441-A 初版**

## 本文中で使用する記号の意味

このマニュアルでは本文中で次の2種類の記号を使っています。それぞれの記号について説明します。

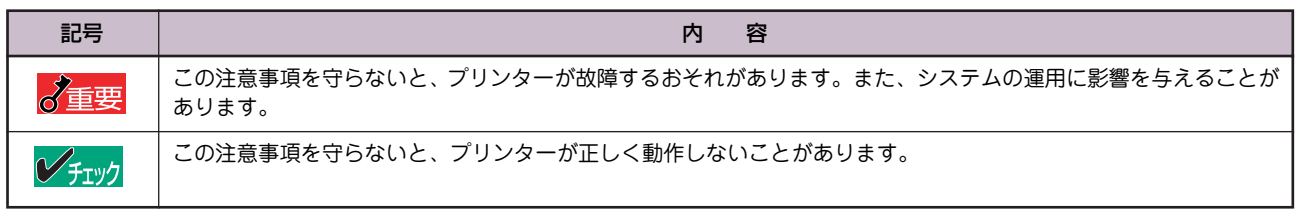

#### 商標について

NEC、NECロゴは日本電気株式会社の登録商標です。

MultiCoderはNECパーソナルプロダクツ株式会社の登録商標です。

LabelStar、BarStarはアイニックス株式会社の登録商標です。

Microsoft、Windows、Windows Vista、Windows Server、Visual Basic、Visual C++、SQL Serverは米国Microsoft Corporation の米国およびその他の国における登録商標または商標です。

その他、記載の会社名および商品名は各社の商標または登録商標です。

#### ご注意

- 1. 本書の内容の一部または全部を無断転載することは禁止されています。
- 2. 本書の内容に関しては将来予告なしに変更することがあります。
- 3. NECの許可なく複製・改変などを行うことはできません。
- 4. 本書は内容について万全を期して作成致しましたが、万一ご不審な点や誤り、記載もれなどお気づきのことがありましたら、お買 い求めの販売店にご連絡ください。
- 5. 運用した結果の影響については4項にかかわらず責任を負いかねますのでご了承ください。
- 6. 本製品を第三者に売却・譲渡する際は必ず本書も添えてください。

© NEC Corporation, NEC Personal Products, Ltd. 2008 日本電気株式会社、NECパーソナルプロダクツ株式会社の許可なく複製・改変などを行うことはできません。

# <span id="page-2-0"></span>**はじめに**

本マニュアルは、NECラベルプリンター「MultiCoder 500シリーズ」を組み込んだアプリケーション開発およびシステム 開発を行う際に利用することを目的とした手引き書です。 アプリケーションやシステムの設計を行う際の参照としてください。

なお、本マニュアルはアプリケーションやシステムの設計者を対象として記載しています。 アプリケーションの操作や組み込みに必要となる技術情報についてはそれぞれの説明書などを参照してください。

## <span id="page-2-1"></span>**マニュアルの構成**

本マニュアルの構成は次のとおりです。

#### [第1章 Visual Basic環境](#page-6-0)

開発環境のプラットホームとして、Microsoft Visual Basicを使用している開発者向けの章です。 この章では、Microsoft Accessデータベースに接続し、データベースの内容を帳票印刷する手順について解説 しています。

#### [第2章 Visual C++環境](#page-24-0)

開発環境のプラットホームとして、Microsoft Visual C++を使用している開発者向けの章です。 この章では、Ainix BarStar ProおよびAinix LabelStar ProのOLEオートメーション機能を使用して帳票印刷 する手順を解説しています。

#### [第3章 NLPLコマンド送信ライブラリー](#page-40-0)

上位APからNEC Label Printer Languageコマンド(NLPLコマンド)を直接送信するためのダイナミックリン クライブラリー(DLL)がサポートする各種関数について詳しく説明しています。

## 1.4 データベース培結

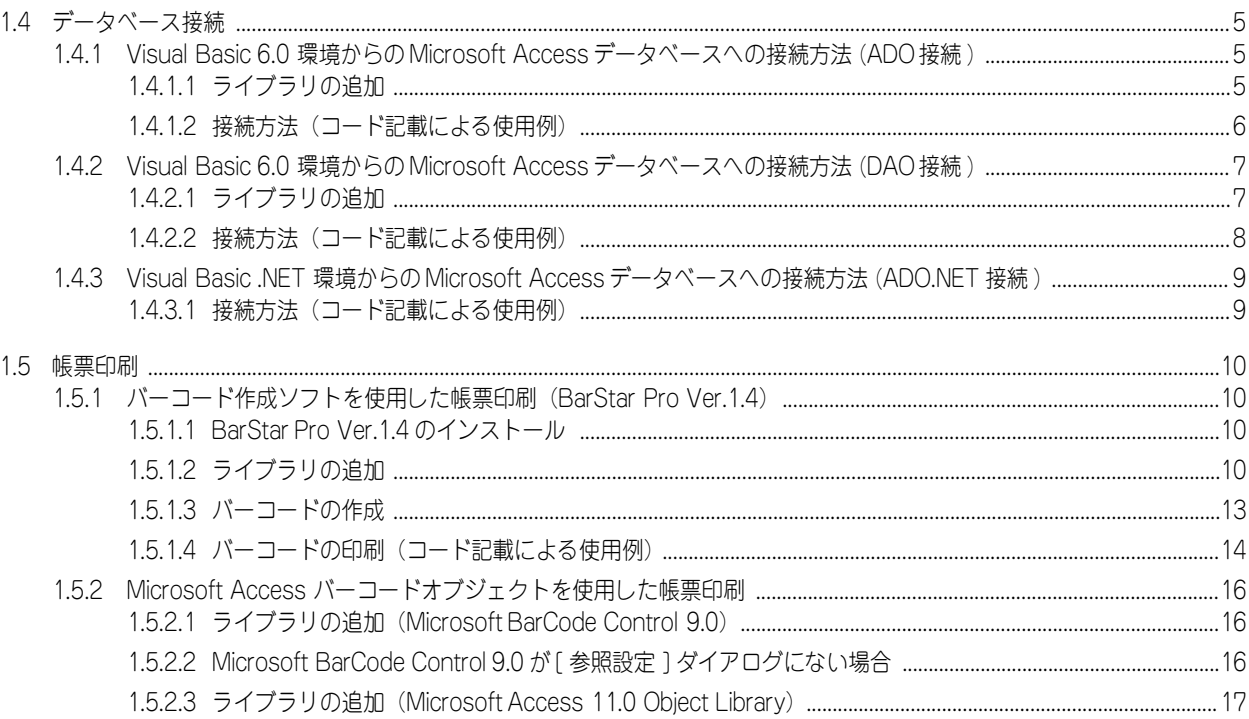

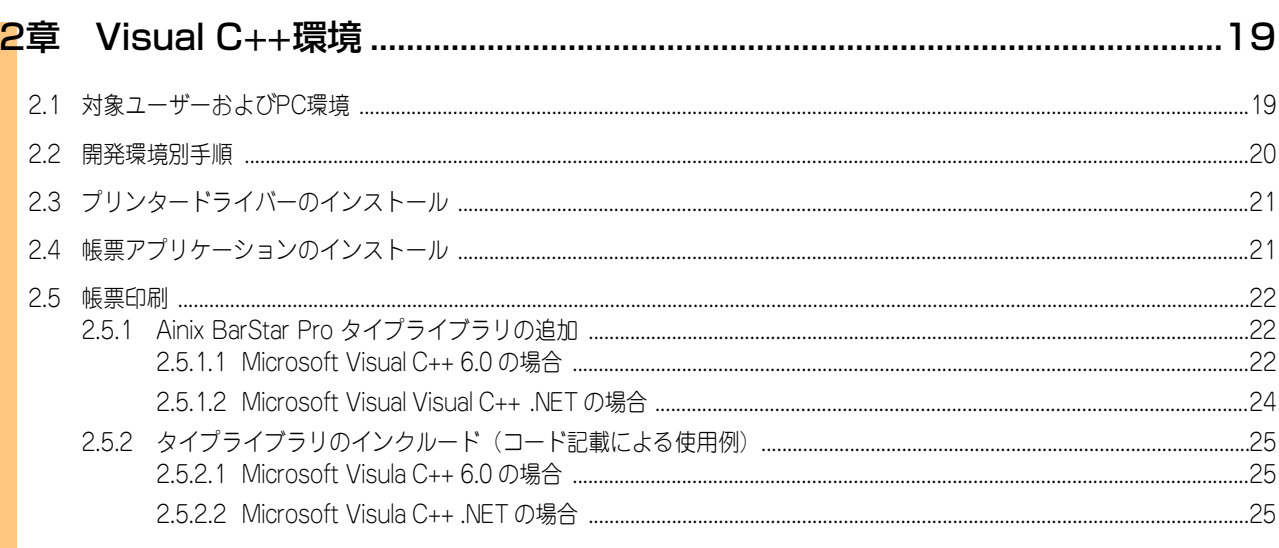

# 目次

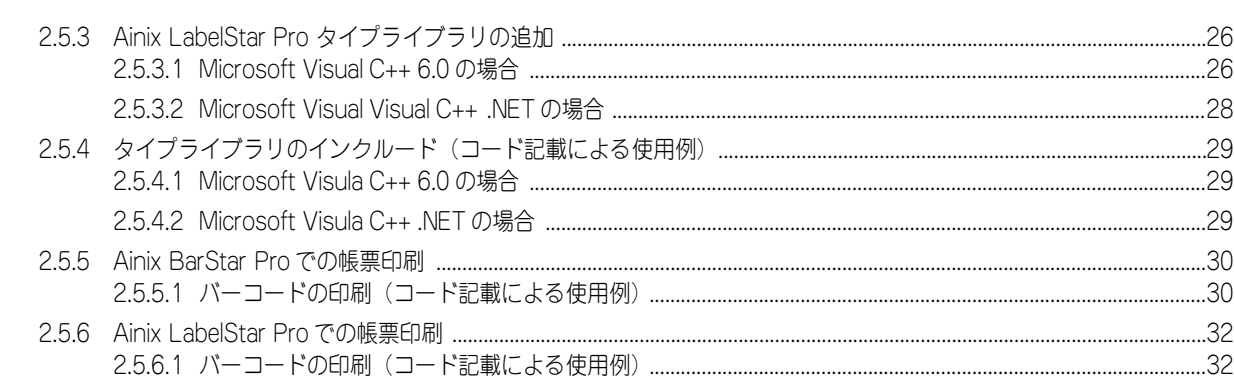

## <mark>3</mark>章 NLPLコマンド送信ライブラリー…………………………………………………………35

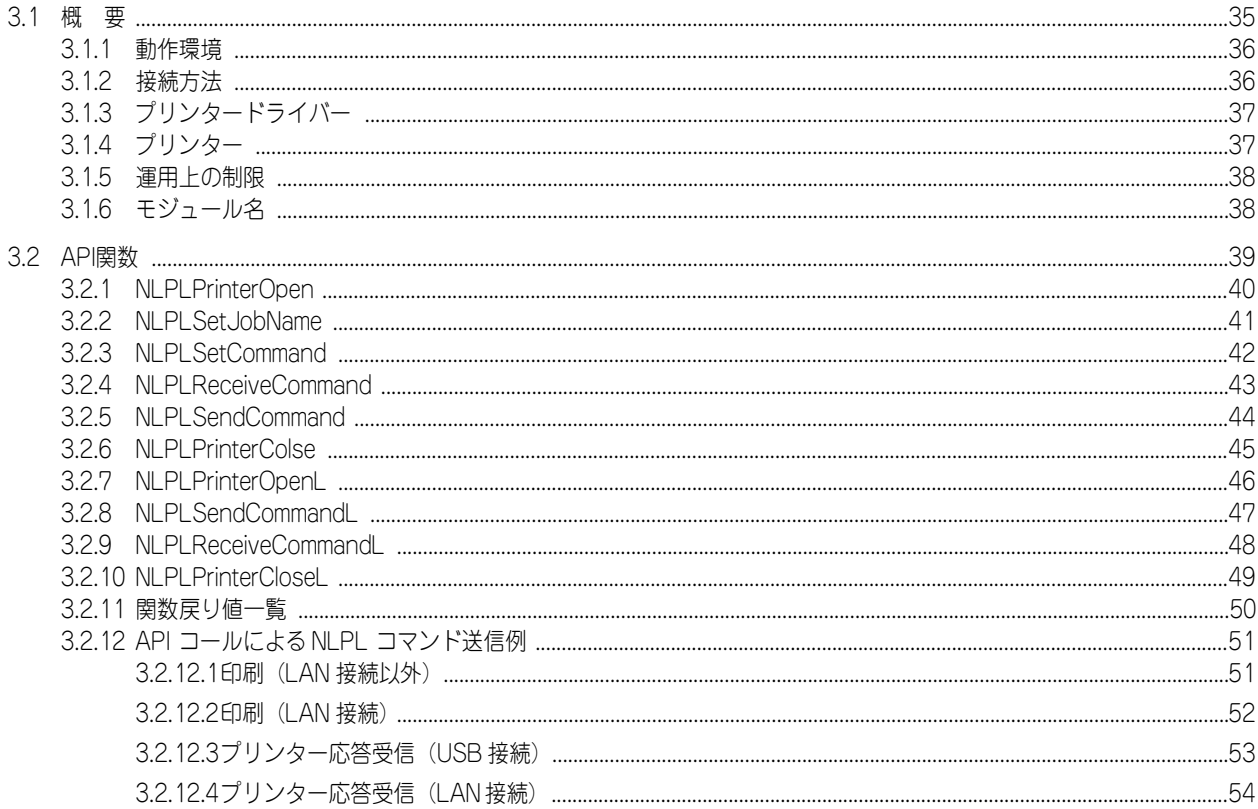

 $\mathbf V$ 

# <span id="page-6-1"></span><span id="page-6-0"></span>**1章 Visual Basic環境**

この章では、Visual Basic 6.0およびVisual Basic .NETの環境において、Microsoft Accessデータベースに接続し、 データベースの内容を帳票印刷する手順について解説しています。

# <span id="page-6-2"></span>**1.1 対象ユーザーおよびPC環境**

## 対象ユーザー

Visual Basic 6.0またはVisual Basic .NETの環境においてデータベースとの連携、帳票印刷プログラムの開発を検討し ているユーザーを対象とします。

#### PC環境

- **・** 対象OS
	- Windows Vista
	- Windows XP
	- Windows 2000
- **・** 開発環境
	- Visual Basic 6.0
	- Visual Basic .NET
- **・** 使用アプリケーション
	- Micrsoft Access 2000以降(別途インストールが必要です)
	- Ainix BarStar Pro Ver.1.4(NECラベルプリンタに添付のソフトウェアCD-ROMに収録されています)
- **・** その他
	- .NETプログラミングサポート

## シチェック

OfficeアプリケーションのCOMオブジェクトを使用した.NETプログラムを動作させる場合に必要となります。 .NETプログラミングサポートのインストール方法についてはMicrosoft社のホームページをご確認ください。

<span id="page-7-0"></span>**1.2 開発環境別手順**

ご使用の環境に合わせて以下の項番の手順を実施してください。

## 開発環境:Visual Basic 6.0の場合

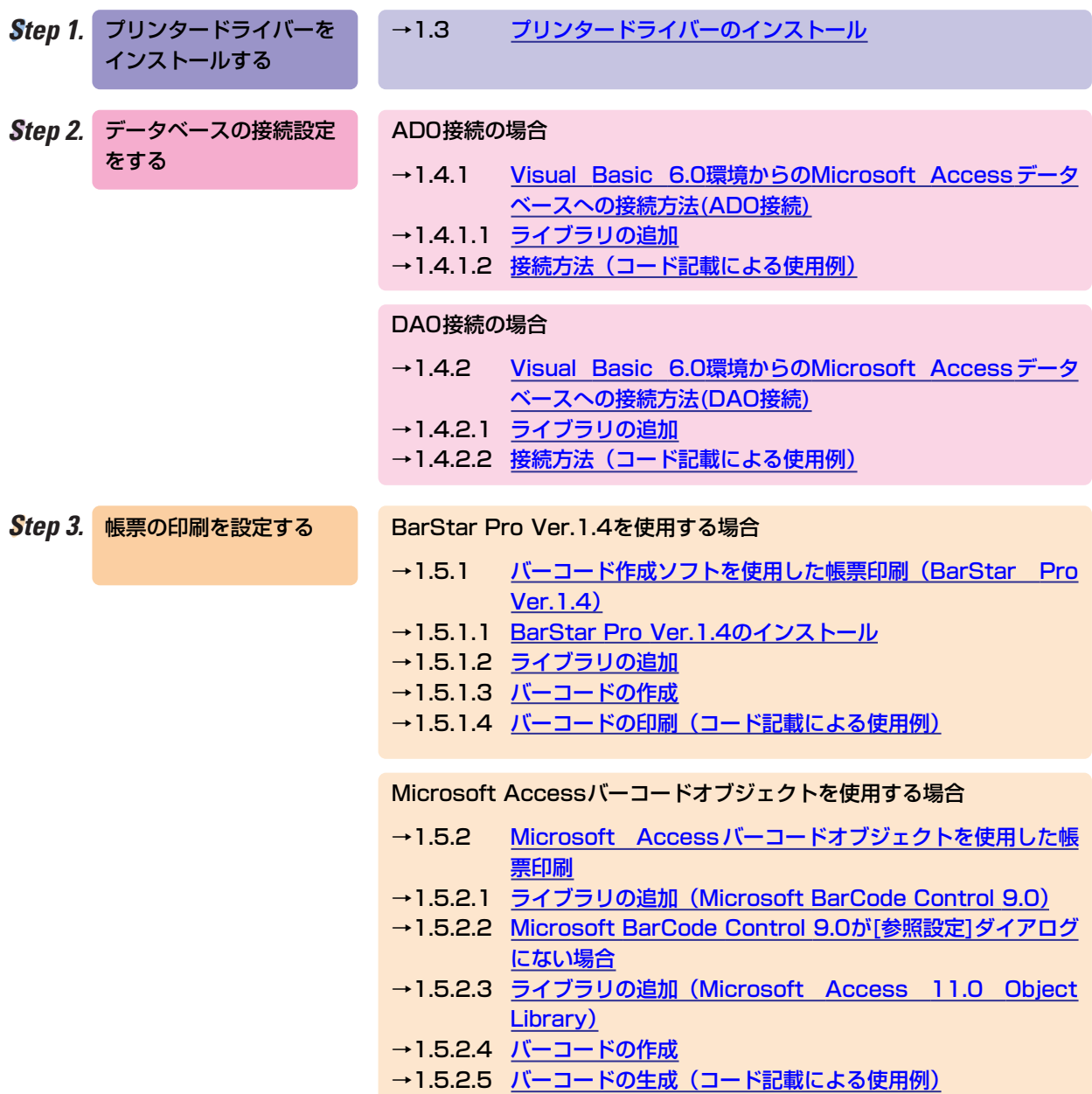

## 開発環境:Visual Basic .NETの場合

本手順に従って作成したプログラムを使用する場合、ご使用の環境によっては.NETプログラミングサポートをインス トールする必要があります。インストール方法は、Microsoft社のホームページで確認してください。

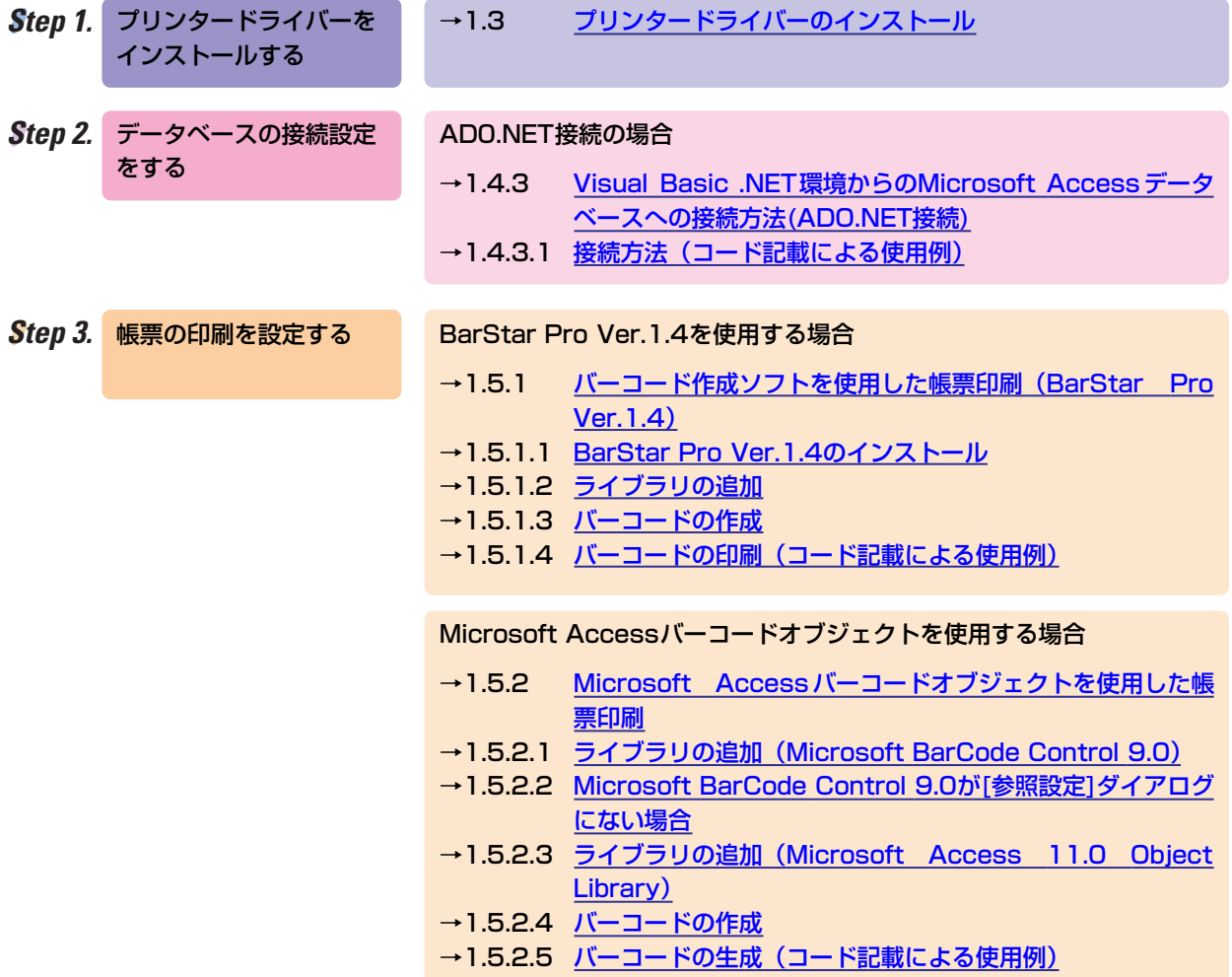

# <span id="page-9-0"></span>**1.3 プリンタードライバーのインストール**

使用するプリンターのプリンタードライバーをインストールし、プリンターに対して印刷ができることを確認します。 プリンタードライバーのインストール方法については各プリンターに同梱のマニュアルを参照してください。

# <span id="page-10-0"></span>**1.4 データベース接続**

Visual Basic環境下でのMicrosoft Accessデータベースへの接続方法について説明します。

## <span id="page-10-1"></span>**1.4.1 Visual Basic 6.0環境からのMicrosoft Access データベースへの接続方法(ADO接続)**

ここではADO (ActiveX Data Object) でのMicrosoft Accessデータベースへの接続方法を説明します。 ADOとはMicrosoftが提供するデータベースアクセスのためのオブジェクトであり、OLE DBを利用してアプリケーショ ンからAccess、SQL Serverなどのさまざまなデータソースへ接続可能なプログラミングインターフェースです。

## <span id="page-10-2"></span>1.4.1.1 ライブラリの追加

次の手順で「Microsoft ActiveX Data Object 2.7 Library」を追加します。

## シチェック

2.7はバージョンです。ご使用の環境に2.7よりも最新のバージョンがある場合は、そちらを選択してください。

笊 Visual Basic 6.0を起動します。

● [プロジェクト] - [参照設定] を選択し、[参照設定]ダイアログボックスを表示します。

笳 [参照設定]ダイアログボックスから[Microsoft ActiveX Data Object 2.7 Library]にチェックし、 [OK]をク リックします。

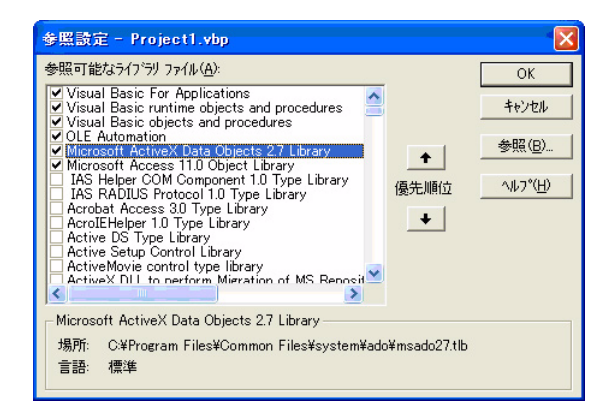

## <span id="page-11-0"></span>1.4.1.2 接続方法(コード記載による使用例)

以下に、Microsoft Accessデータベースに接続するサンプルを示します。

#### '変数宣言

Dim cn As New ADODB.Connection 'Connectionオブジェクト生成 Dim rs As New ADODB.Recordset 'Recordsetオブジェクト生成 'Accessデータベースに接続 cn.Open "Driver={Microsoft Access Driver (\*.mdb)};DBQ=" & データベースのファイルパス マンファー マンコードセットの取得 rs.Open テーブル/クエリ名, cn, adOpenKeyset 'オブジェクトの終了処理

rs.Close cn.Close

'メモリ開放 Set rs = Nothing Set cn = Nothing

## <span id="page-12-0"></span>**1.4.2 Visual Basic 6.0環境からのMicrosoft Access データベースへの接続方法(DAO接続)**

ここではDAO(Data Access Object)でのMicrosoft Accessデータベースへの接続方法について説明します。 DAOとはMicrosoftが提供するデータベースアクセスのためのオブジェクトであり、ADOとは異なり、Microsoft Accessデータベースへの操作ををターゲットとしたプログラミングインターフェースです。 データベースにMicrosoft Accessを使用する場合、ADOに比べ高いパフォーマンスを得ることができます。 単一システムのアプリケーションでの使用に適した接続方法です。

## <span id="page-12-1"></span>1.4.2.1 ライブラリの追加

次の手順で「Microsoft DAO 3.6 Object Library」を追加します。

 $\mathscr{C}_{\mathfrak{f}_{\mathtt{IV}}\mathcal{Y}}$ 3.6はバージョンです。ご使用の環境に3.6よりも最新のバージョンがある場合は、そちらを選択してください。

笊 Visual Basic 6.0を起動します。

● [プロジェクト] - [参照設定] を選択し、[参照設定]ダイアログボックスを表示します。

笳[参照設定]ダイアログボックスから[Microsoft DAO 3.6 Object Library]にチェックし、 [OK]をクリックしま す。

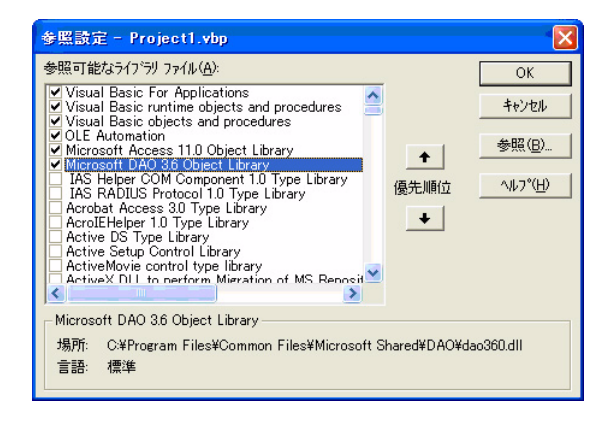

## <span id="page-13-0"></span>1.4.2.2 接続方法(コード記載による使用例)

#### '変数宣言

```
Dim ws As DAO.Workspace 'Workspaceオブジェクト生成
Dim db As DAO.Database 'Netabaseオブジェクト生成
Dim rs As DAO.Recordset 'Recordsetオブジェクト生成
'デフォルトワークスペースを定義
Set ws = DBEngine.Workspaces(0) ソデータベースを開く
Set db = ws.OpenDatabase(データベースのファイルパス)
                                'テーブル名を指定してレコードセットの取得
Set rs = db.OpenRecordset(テーブル/クエリ名, dbOpenDynaset)
'オブジェクトの終了処理
rs.Close
db.Close
ws.Close
'メモリ開放
Set rs = Nothing
Set db = NotthingSet ws = Nothing
```
## <span id="page-14-0"></span>**1.4.3 Visual Basic .NET環境からのMicrosoft Access データベースへの接続方法(ADO.NET接続)**

ADO.NETとはMicrosoftが提供するデータベースアクセスのためのオブジェクトです。 ADOを.NET環境下で使用できるようにしたものであり、従来のADOと同様にさまざまなデータベース環境との接続が可 能です。

## <span id="page-14-1"></span>1.4.3.1 接続方法(コード記載による使用例)

```
'定数宣言
  Const CN_STRING As String = "Provider=Microsoft.Jet.OLEDB.4.0;Data Source="
                                        'ACCESS形式のデータベースへの接続指定パス
                                        '変数宣言
  Dim Cn As OleDbConnection 'OleDbConnectionオブジェクト
  On Error GoTo ErrorHandle
  'OleDbConnectionオブジェクト生成
  Cn = New OleDbConnection(CN_STRING & System.IO.Directory.GetCurrentDirectory
    & "\" & "データベース名")
  'DB接続
  Cn.Open()
  'オブジェクトの終了処理
  Cn.Dispose()
  Cn = Nothing
End Sub
```
# <span id="page-15-0"></span>**1.5 帳票印刷**

バーコード作成(BarStar Pro Ver.1.4)を使用した帳票印刷とAccessバーコードオブジェクトを使用した帳票印刷の 設定方法について説明します。

## <span id="page-15-1"></span>**1.5.1 バーコード作成ソフトを使用した帳票印刷(BarStar Pro Ver.1.4)**

ここではバーコード作成ソフト(BarStar Pro Ver.1.4)を使用して印刷する場合の設定変更を説明します。

## <span id="page-15-2"></span>1.5.1.1 BarStar Pro Ver.1.4のインストール

BarStar Pro Ver.1.4のインストールを行います。BarStar Pro Ver.1.4のインストール方法については、ラベルプリン タに同梱のユーザーズマニュアルを参照してください。

## <span id="page-15-3"></span>1.5.1.2 ライブラリの追加

BarStar Pro Ver.1.4では、開発者向けに二つのコンポーネント、Barcodeオブジェクト(Ainix BarStar Pro Automation Server)およびBarcodeコントロール(Ainix BarStar Pro ActiveX Control)が提供されています。 ここでは、各ライブラリの追加の方法を説明します。

- **・** Barcodeオブジェクト(Ainix BarStar Pro Automation Server)とは、VisualBasicでのシンボル生成オブジェ クトを提供するオートメーションサーバーです。
- **・** Barcodeコントロール(Ainix BarStar Pro ActiveX Control)とは、Visal Basicのフォームや各種アプリケー ションソフトにバーコードオブジェクトを部品として組み込むことが可能なActiveX コントロールです。

## Barcodeオブジェクト(Ainix BarStar Pro Automation Server)の追加

次の手順で「Ainix BarStar Pro Automation Server 1.4」を追加します。

#### Visual Basic 6.0の場合

笊 Visual Basic 6.0を起動します。

 $\bm{Q}$  [プロジェクト] - [参照設定]を選択し、[参照設定]ダイアログボックスを表示します。

笳[参照設定]ダイアログボックスから[Ainix BarStar Pro Automation Server 1.4]にチェックし、 [OK]をクリッ クします。

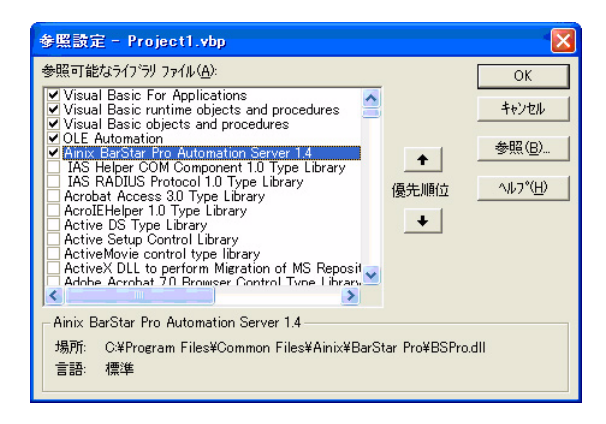

Visual Basic .NETの場合

笊 Visual Basic .NETを起動します。

● [プロジェクト] - [参照の追加] を選択し、[参照の追加]ダイアログボックスを表示します。

**❸ [参照の追加]ダイアログボックスで [COM] タブをクリックします。** 

笘[コンポーネント名]のリストから[Ainix BarStar Pro Automation Server 1.4]を選択し、[OK]をクリックし ます。

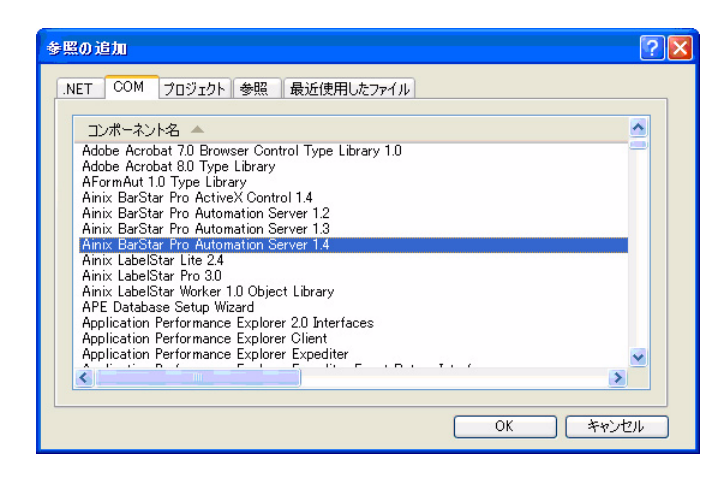

## Barcodeコントロール(Ainix BarStar Pro ActiveX Control)の追加

次の手順で「Ainix BarStar Pro ActiveX Control 1.4」を追加します。

#### Visual Basic 6.0の場合

- **1 Visual Basic 6.0を起動します。**
- [プロジェクト] [コンポーネント] を選択し、[コンポーネント]ダイアログボックスを表示します。

笳 [コンポーネント]ダイアログボックスで[コントロール]タブをクリックします。

笘[コントロール]のリストから[Ainix BarStar Pro ActiveX Control 1.4]にチェックし、 [OK]をクリックします。

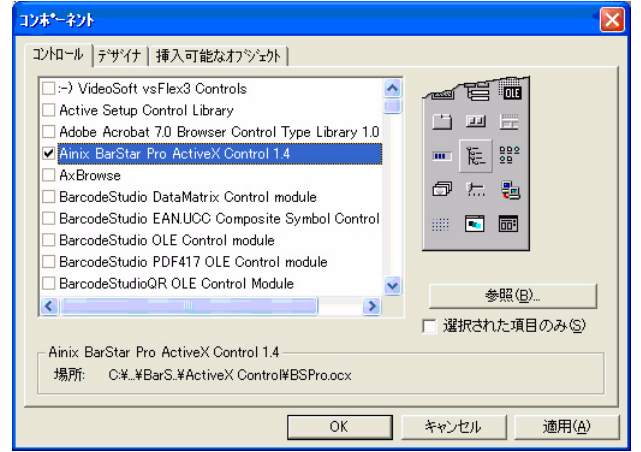

Visual Basic .NETの場合

笊 Visual Basic .NETを起動します。

● [プロジェクト] - [参照の追加] を選択し、[参照の追加]ダイアログボックスを表示します。

**<sup>6</sup>** [参照の追加]ダイアログボックスで [COM] タブをクリックします。

笘[コンポーネント名]のリストから[Ainix BarStar Pro ActiveX Control 1.4]を選択し、[OK]をクリックします。

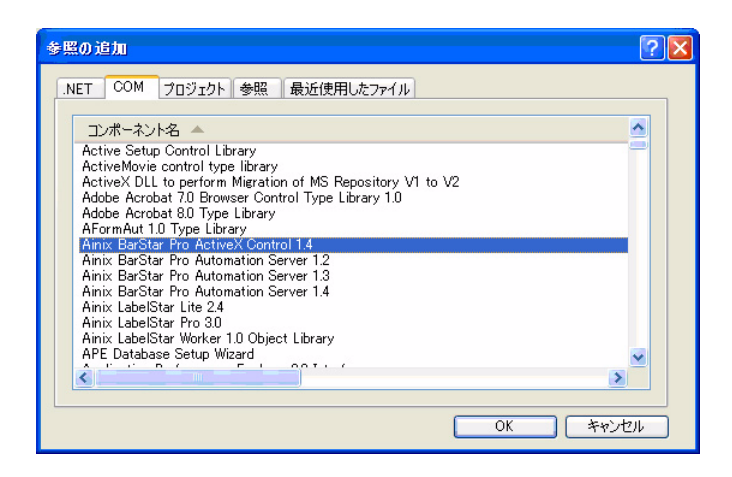

Barcodeコントロール(Ainix BarStar Pro ActiveX Control)は、その他のアプリケーションソフトにおいてもコンポー ネントを追加することで使用することが可能です。

以下に、Microsoft AccessにてBarcodeコントロール(Ainix BarStar Pro ActiveX Control)を追加する方法を説明し ます。

#### Microsoft Accessの場合

笊 Microsoft Accessを起動します。

**②** [ツール] ー [ActiveX コントロール] を選択し、[ActiveX コントロール]ダイアログボックスを表示します。

笳 [利用可能なコントロール]の中から[Ainix BarStar Pro ActiveX Control 1.4]を選択し、[OK]をクリックします。

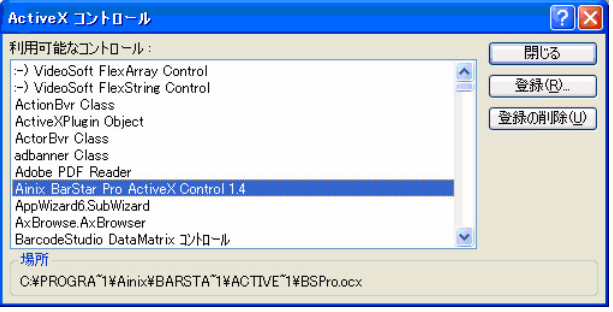

各環境にてBarcodeコントロール(Ainix BarStar Pro ActiveX Control)を追加すると、ツールボックス内にバーコード オブジェクトが追加されます。

バーコードオブジェクトを選択し、フォームやレポート上でドラック・アンド・ドロップすることでバーコードを部品と して貼り付けることが可能です。

## <span id="page-18-0"></span>1.5.1.3 バーコードの作成

Barcodeコントロール(Ainix BarStar Pro ActiveX Control)が追加されている場合、ツールボックス内にバーコードオ ブジェクトが追加され、フォームやレポート上でドラック・アンド・ドロップすることでバーコードを部品として貼り付 けることができます。

ここでは、VisualBasic、Microsoft Accessの環境でBarStarProバーコードオブジェクトを追加する方法を説明します。

#### VisualBasic環境の場合

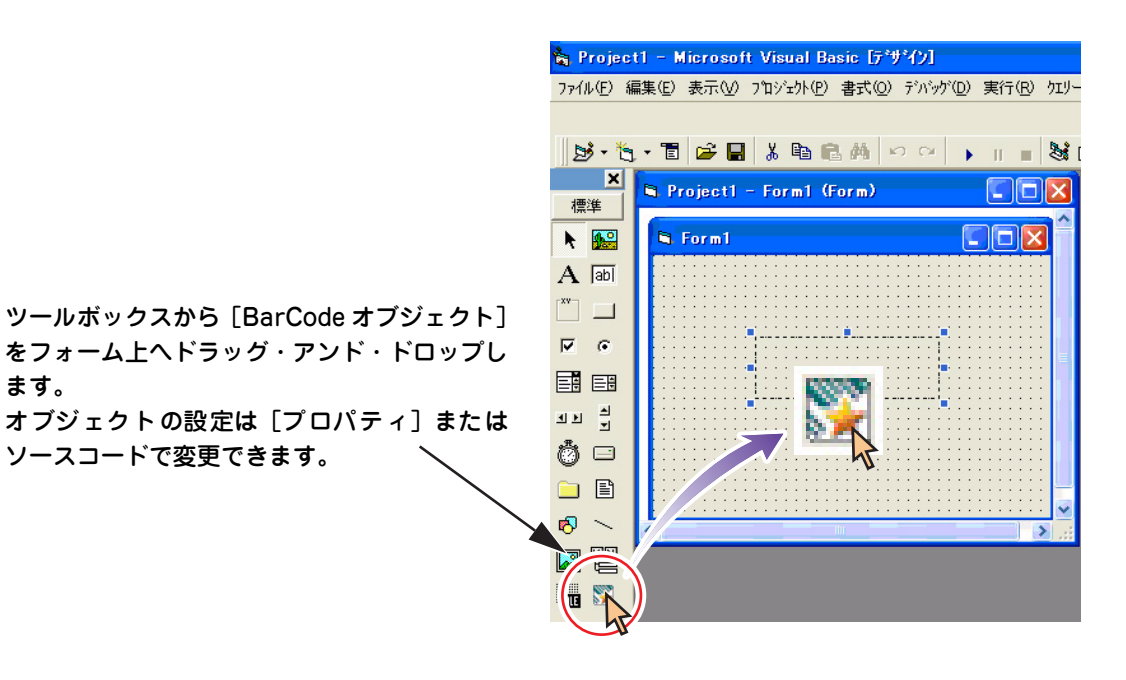

#### Microsoft Accessの場合

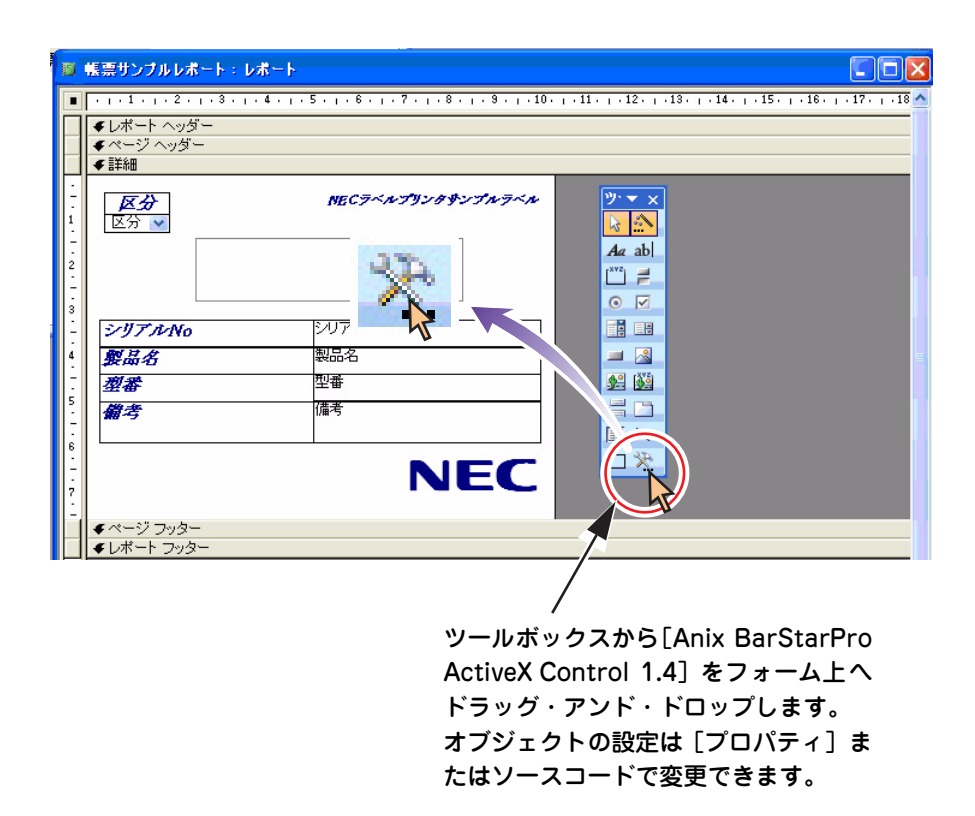

## <span id="page-19-0"></span>1.5.1.4 バーコードの印刷(コード記載による使用例)

以下にバーコードを生成し、印刷するサンプルを示します。

#### Visual Basic 6.0の場合

```
'Windows API定義
Public Declare Function StartDoc Lib "gdi32" Alias "StartDocA" (ByVal hdc 
  As Long, structDocInfo As DOCINFO) As Long
Public Declare Function StartPage Lib "gdi32" (ByVal hdc As Long) As Long
Public Declare Function EndPage Lib "gdi32" (ByVal hdc As Long) As Long
Public Declare Function EndDoc Lib "gdi32" (ByVal hdc As Long) As Long
'印刷処理
Private Sub PrintOut()
  '変数宣言
  Dim objBSPro As BSPro.Barcode 'BarStarProバーコードオブジェクト
  Dim lRet As Long とんちゃく おりのかけ のうちゃく りょうしょう
  '印刷開始
  lRet = StartDoc(Printer.hdc, DOCINFO)
  lRet = StartPage(Printer.hdc)
  'バーコードオブジェクトの生成
  Set objBSPro = GetObject("", "BSPro.Barcode") 'オブジェクト生成
  With objBSPro
      .Symbology = &HA 'Symbology指定
      .Text = "1234567890" 'コード設定
      .ElementSizeX = 10 '幅設定
      .ElementSizeY = 7 '高さ設定
      .Encode Printer.hdc ソンボルの牛成
      lRet = .Draw(Printer.hdc, 0, 0)
  End With
  Set objBSPro = Nothing
  '1ページ分のジョブを印刷
  lRet = EndPage(Printer.hdc)
  '印刷終了
  lRet = EndDoc(Printer.hdc)
End Sub
```
## Visual Basic .NETの場合

```
'印刷ボタン押下
Private Sub cmdPrint_Click(ByVal sender As System.Object, ByVal e As
 System.EventArgs) Handles cmdAllPrint.Click
 '印刷開始
 PrintDocument1.Print()
End Sub
'印刷処理
Private Sub PrintDocument1_PrintPage(ByVal sender As System.Object, _
ByVal e As System.Drawing.Printing.PrintPageEventArgs) Handles 
 PrintDocument1.PrintPage
  '変数宣言
  Dim objBSPro As BSPro.Barcode 'BarStar Proバーコードオブジェクト
  Dim ipHDC As IntPtr ' インプレンボル描画デバイスコンテキスト
                                     ハンドル
 Dim drawFont As New Font(" MS明朝", 7) '文字列のフォント/フォントサイズ
  'BarStar Pro バーコードオブジェクトの取得
 objBSPro = GetObject("", "BSPro.Barcode")
  'バーコード生成文字列の取得
 objBSPro.Text = Rh1234657890Rh'バーコードの生成
 objBSPro.Encode(PrintDlg.PrinterSettings.CreateMeasurementGraph-
     ics.GetHdc(), False)
  'デバイスコンテキスト取得
  ipHDC = e.Graphics.GetHdc()
  'シンボルの描画
 With objBSPro
     .Draw(CInt(ipHDC), XPOS_BAR, YPOS_BAR)'バーコードの描画
      .Symbology = &HA 'Symbology変更
     .ElementSizeX = 10 '幅設定
     .ElementSizeY = 7 '高さ設定
    End With
 End If
 objBSPro = Nothing
End Sub
```
## <span id="page-21-0"></span>**1.5.2 Microsoft Accessバーコードオブジェクトを使用し た帳票印刷**

ここではMicrosoft Accessバーコードオブジェクトを使用して印刷する場合の設定方法を説明します。 Microsoft Accessバーコードオブジェクトを使用する場合、以下の手順が必要となります。

## <span id="page-21-1"></span>1.5.2.1 ライブラリの追加(Microsoft BarCode Control 9.0)

次の手順で「Microsoft BarCode Control 9.0」を追加します。

C:¥Program Files¥Microsoft Office¥OFFICE11¥...¥MSBCODE9.OCX

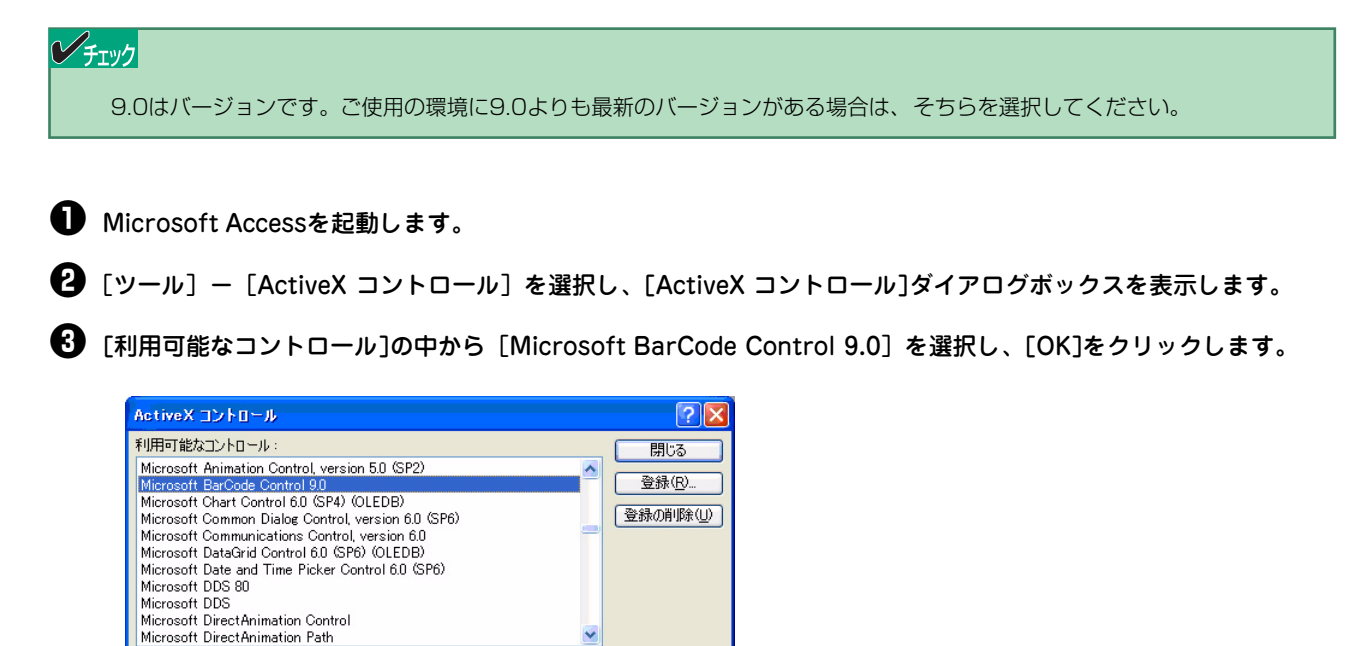

## <span id="page-21-2"></span>1.5.2.2 Microsoft BarCode Control 9.0が[参照設定]ダイアログにない場合

お使いの環境によっては[利用可能なコントロール]にMicrosoft BarCode Control 9.0が表示されない場合があります。 その場合は、Microsoftのホームページよりファイルをダウンロードしてください。ファイルの保存先、インストール方 法等についてはMicrosoftホームページの指示に従ってください。

## <span id="page-22-0"></span>1.5.2.3 ライブラリの追加(Microsoft Access 11.0 Object Library)

次の手順で「Microsoft Access 11.0 Object Library」を追加します。

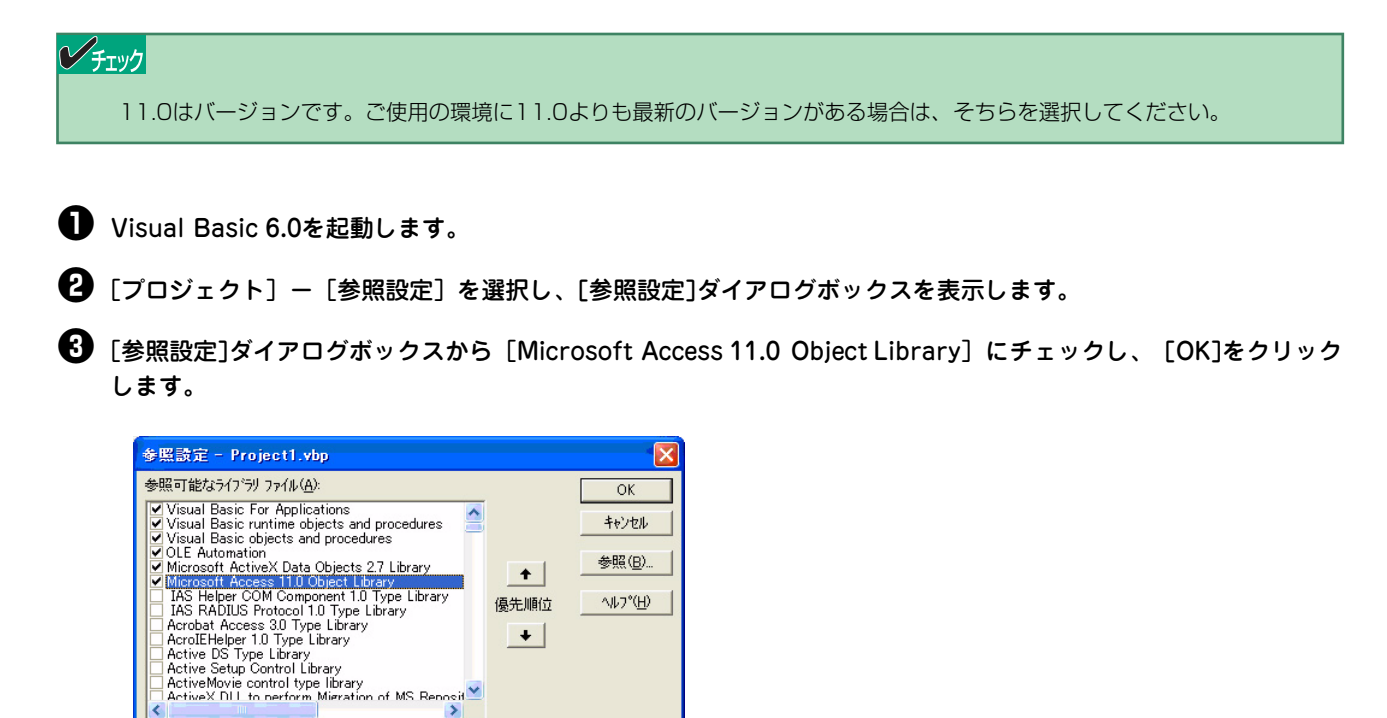

## <span id="page-22-1"></span>1.5.2.4 バーコードの作成

Microsoft Access 11.0 Object Library

言語 播進

場所: C:¥Program Files¥Microsoft Office¥OFFICE11¥MSACC.OLB

Barcodeコントロール(Ainix BarStar Pro ActiveX Control)が追加されている場合、ツールボックス内にバーコードオ ブジェクトが追加され、フォームやレポート上でドラック・アンド・ドロップすることでバーコードを部品として貼り付 けることができます。

ここでは、VisualBasic、Microsoft Accessの環境でBarStarProバーコードオブジェクトを追加する方法を説明します。

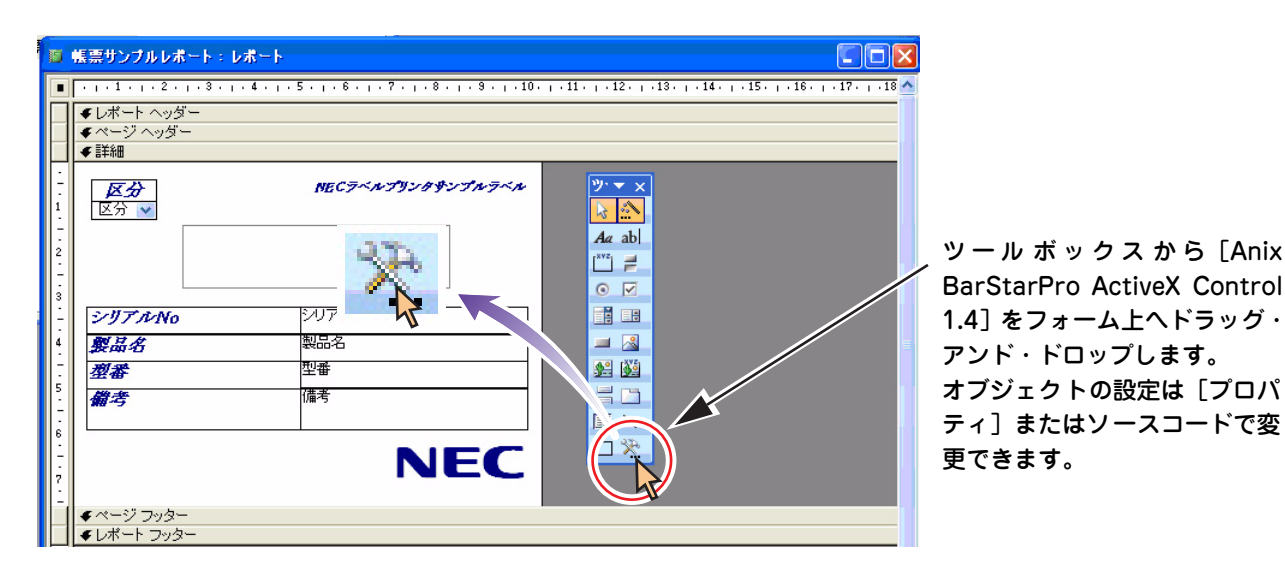

## <span id="page-23-0"></span>1.5.2.5 バーコードの生成(コード記載による使用例)

以下にバーコードを生成し、印刷するサンプルを示します。

```
Private Sub cmdPrint_Click()
  '変数宣言
  Dim ac As New Access.Application 'Applicationオブジェクトの生成
  Dim sDir As String
 On Error GoTo ErrorHandle
  'カレントディレクトリの取得
  sDir = CurDir
  '既存のAccessデータベースをカレントデータベースとして開く
 ac.OpenCurrentDatabase sDir & "\" & "データベース名", False
  'レポートの印刷(全レコードを印刷)
 ac.DoCmd.OpenReport "レポート名", acViewNormal, "テーブル名"
  'Accessデータベースを閉じる
 ac.CloseCurrentDatabase
 'オブジェクトの終了処理
 ac.Quit
 Set ac = Nothing
 Exit Sub
ErrorHandle:
 MsgBox Err.Description, vbExclamation, "ADOサンプル"
 Resume Next
```
End Sub

# <span id="page-24-1"></span><span id="page-24-0"></span>**2章 Visual C++環境**

この章では、Microsoft Visual C++ 6.0およびMicrosoft Visual C++ .NETの環境において、Ainix BarStar Proおよ びAinix LabelStar ProのOLEオートメーション機能を使用して帳票印刷する手順を解説しています。

# <span id="page-24-2"></span>**2.1 対象ユーザーおよびPC環境**

## 対象ユーザー

Microsoft Visual C++ 6.0またはMicrosoft Visual C++ .NETの環境においてデータベースとの連携、帳票印刷プログ ラムの開発を検討しているユーザーを対象とします。

#### PC環境

- **・** 対象OS
	- Windows Vista
	- Windows XP
	- Windows 2000
- **・** 開発環境\*1
	- Microsoft Visual C++ 6.0
	- Microsoft Visual C++ .NET
- **・** 使用アプリケーション
	- $-$  Ainix BarStar Pro Ver.1.4  $*$ <sup>2</sup>
	- $-$  Ainix LabelStar Pro Ver.3.0  $*3$
- \*1 本資料はMicrosoft Visual C++ 2005の環境に則って説明しています。お使いの環境によっては若干、操作が異なる場合があります。また、この章 のMicrosoft Visual C++ 2005での各手順は、MFCアプリケーション作成時の手順となります。
- \*2 NECラベルプリンタに添付のソフトウェアCD-ROMに収録されています
- \*3 [アイニックス株式会社のHP\(](http://www.ainix.co.jp/)http://www.ainix.co.jp/)より、30日間期間限定版がダウンロードできますので、そちらをお使いください。

## <span id="page-25-0"></span>**2.2 開発環境別手順**

ご使用の環境に合わせて以下の項番の手順を実施してください。

#### 開発環境:Ainix BarStar ProのOLEオートメーション機能を使用して印刷する場合

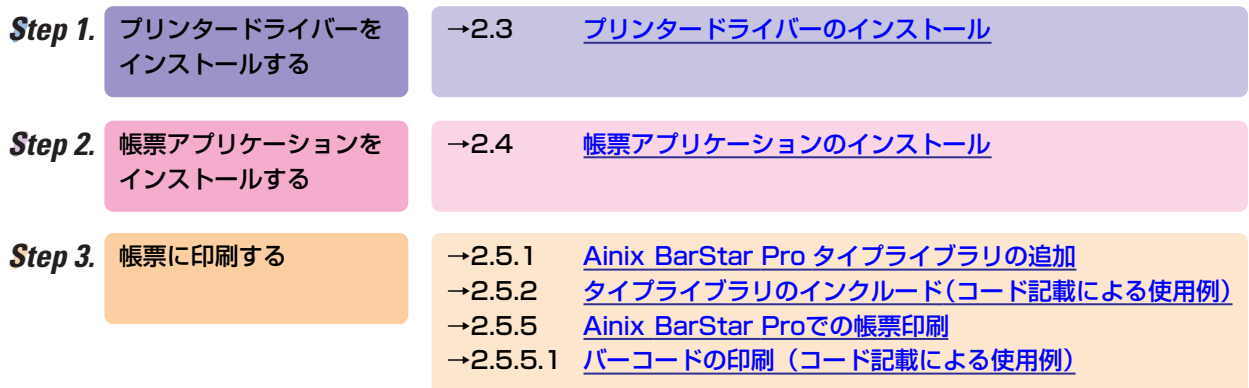

#### 開発環境:Ainix LabelStar ProのOLEオートメーション機能を使用して印刷する場合

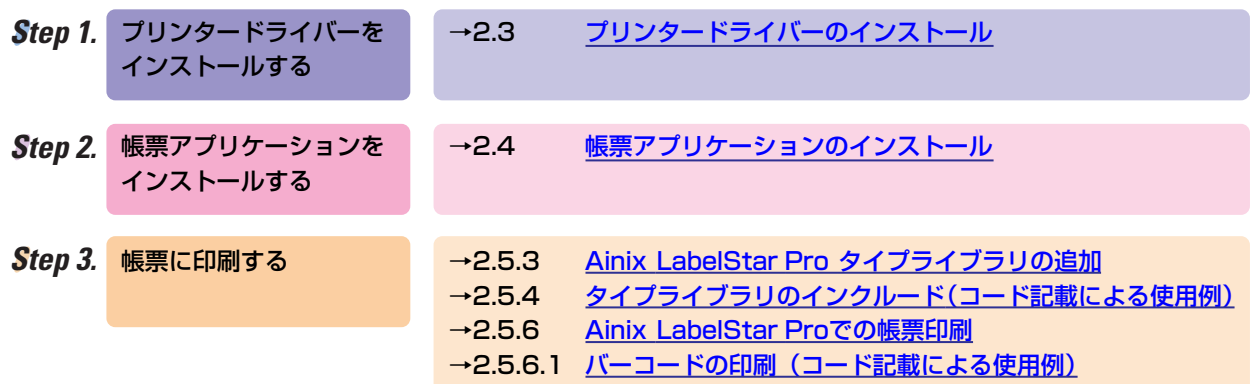

# <span id="page-26-0"></span>**2.3 プリンタードライバーのインストール**

使用するプリンターのプリンタードライバーをインストールし、プリンターに対して印刷ができることを確認します。 プリンタードライバーのインストール方法については各プリンターに同梱のマニュアルを参照してください。

# <span id="page-26-1"></span>**2.4 帳票アプリケーションのインストール**

使用方法に合わせてAinix BarStar Pro、Ainix LabelStar Proをインストールします。 帳票アプリケーションのインストールは各プリンターに同梱のマニュアルをご確認ください。 # <span id="page-27-0"></span>**2.5 帳票印刷**

Visual C++環境下でAinix BarStar Pro、Ainix LabelStar ProのOLEオートメーション機能を使用して帳票印刷を行う 方法について説明します。

## <span id="page-27-1"></span>**2.5.1 Ainix BarStar Pro タイプライブラリの追加**

次の手順でAinix BarStar Proタイプライブラリを追加します。

## <span id="page-27-2"></span>2.5.1.1 Microsoft Visual C++ 6.0の場合

**■** Microsoft Visual C++ 6.0を起動します。

**②** 「表示」ー [ClassWizard] を選択し、[MFC ClassWizard]ダイアログボックスを表示します。

笳 [オートメーション]タブをクリックします。

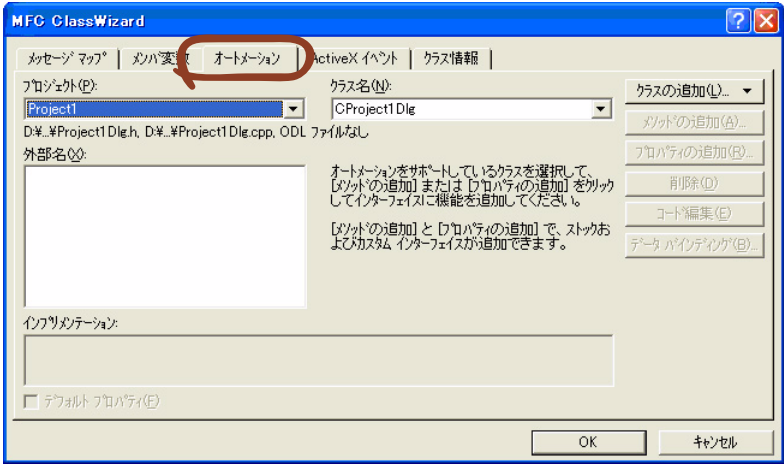

笘 [クラスの追加]をクリックすると表示されるリストボックスから、[タイプライブラリから]を選択します。 [タイプライブラリからインポート]ダイアログボックスが表示されます。

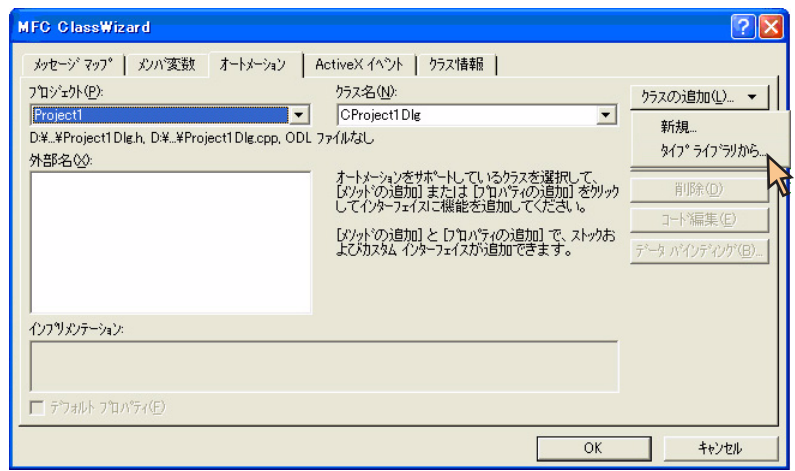

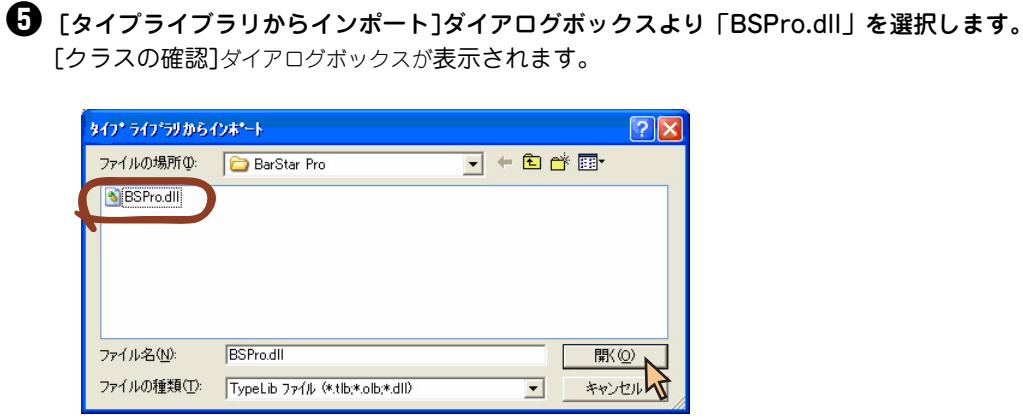

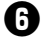

## **←** [クラスの確認]ダイアログボックスで、任意のクラス名を設定後、[OK]をクリックします。

「bspro.h」ファイル、「bspro.cpp」ファイルがプロジェクトに追加されます。

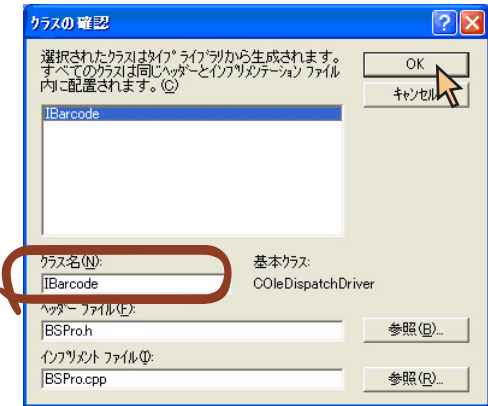

## <span id="page-29-0"></span>2.5.1.2 Microsoft Visual Visual C++ .NETの場合

笊 Microsoft Visual Visual C++ .NETを起動します。

●「プロジェクト]ー [クラスの追加]を選択し、[クラスの追加]ダイアログボックスを表示します。

**も 「クラスの追加]ダイアログボックスで、[カテゴリ]から [MFC] を選択します。** 

**❹** [テンプレート] から [TypeLibからのMFCクラス] を選択します。

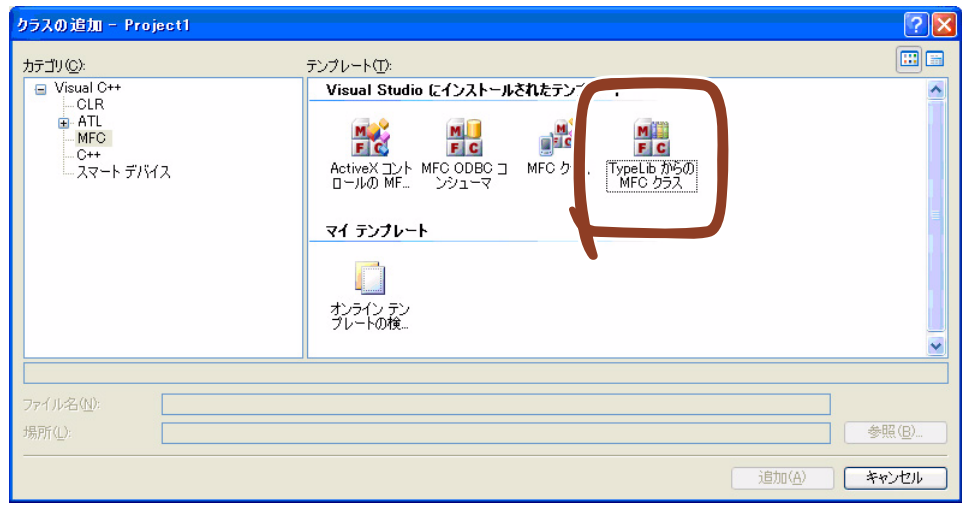

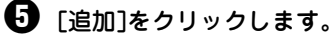

[Typelibクラス追加ウィザード]ダイアログボックスが表示されます。

**いつ [Typelibクラス追加ウィザード]ダイアログボックスで [使用できるタイプライブラリ] から、[Ainix BarStar Pro** Automation Server 1.2<1.2>]を選択します。

笵 [インタフェース]に「IBarcode」が表示されていることを確認後、「IBarcode」が選択された状態で、[>]または [>>]をクリックします。

[生成されたクラス]にタイプライブラリーの追加により作成されるクラス[CBarcode]が表示されます。

#### 笨 [完了]をクリックします。

「CBarcode.h」ファイルがプロジェクトに追加されます。

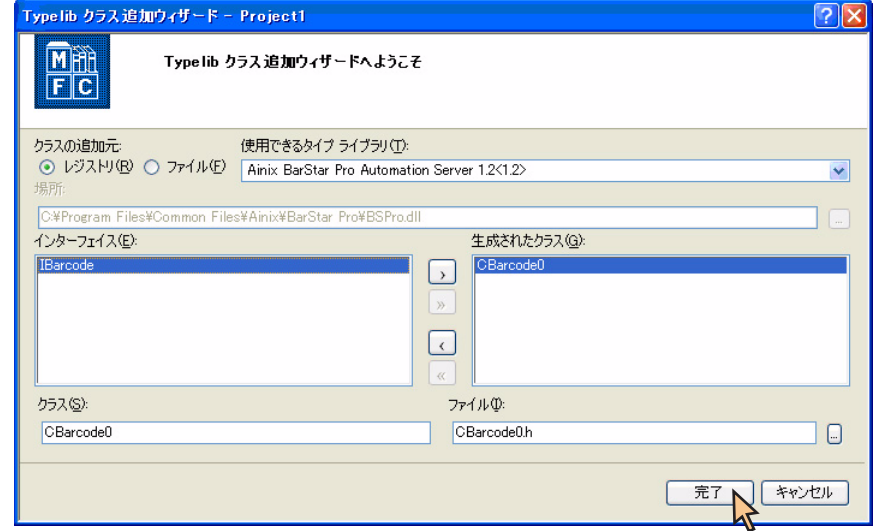

## <span id="page-30-0"></span>**2.5.2 タイプライブラリのインクルード(コード記載による使用例)**

<span id="page-30-1"></span>2.5.2.1 Microsoft Visula C++ 6.0の場合

```
// Project1Dlg.h : ヘッダー ファイル
//
#include"BSPro.h"
// CProject1Dlg ダイアログ
class CProject1Dlg : public CDialog
{
private:
 IBarcode m_Barcode;
}
```
## <span id="page-30-2"></span>2.5.2.2 Microsoft Visula C++ .NETの場合

```
// Project1Dlg.h : ヘッダーファイル
//
#include"CBarcode.h"
// CProject1Dlg ダイアログ
class CProject1Dlg : public CDialog
{
public:
  CBarcode m_Barcode;
}
```
## <span id="page-31-0"></span>**2.5.3 Ainix LabelStar Pro タイプライブラリの追加**

次の手順でAinix LabelStar Proタイプライブラリを追加します。

## <span id="page-31-1"></span>2.5.3.1 Microsoft Visual C++ 6.0の場合

**■** Microsoft Visual C++ 6.0を起動します。

笆[表示]-[ClassWizard]を選択し、[MFC ClassWizard]ダイアログボックスを表示します。

#### 笳 [オートメーション]タブをクリックします。

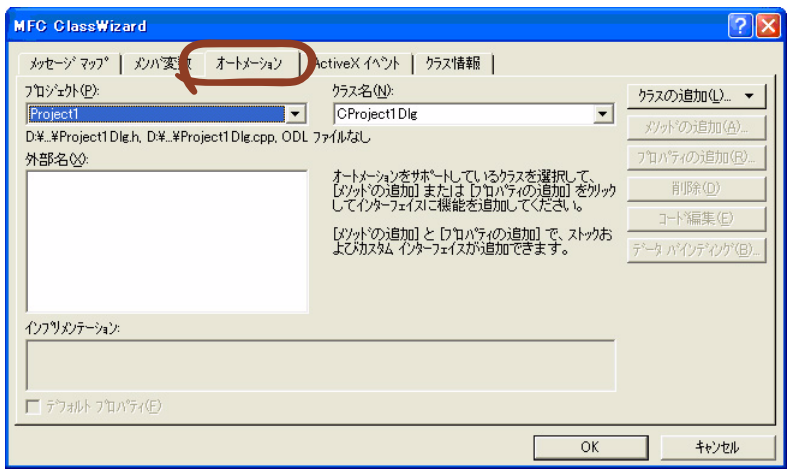

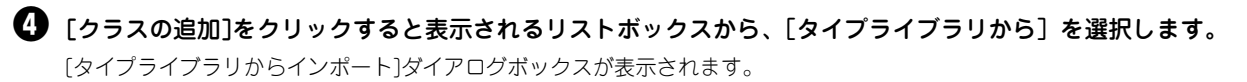

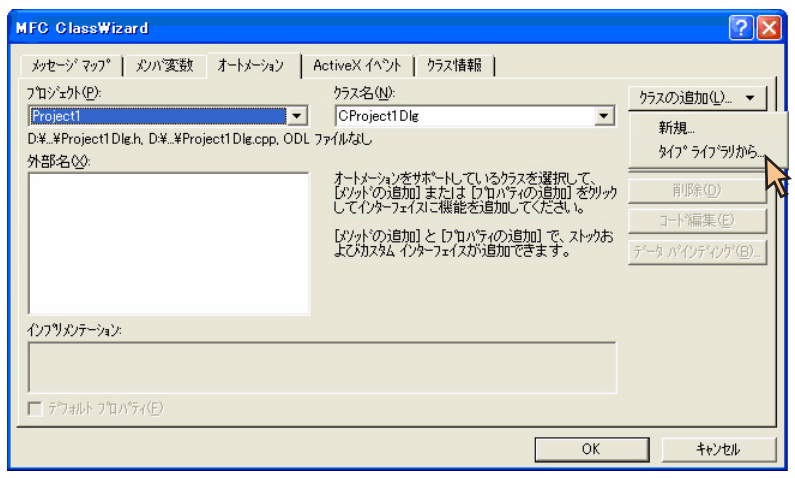

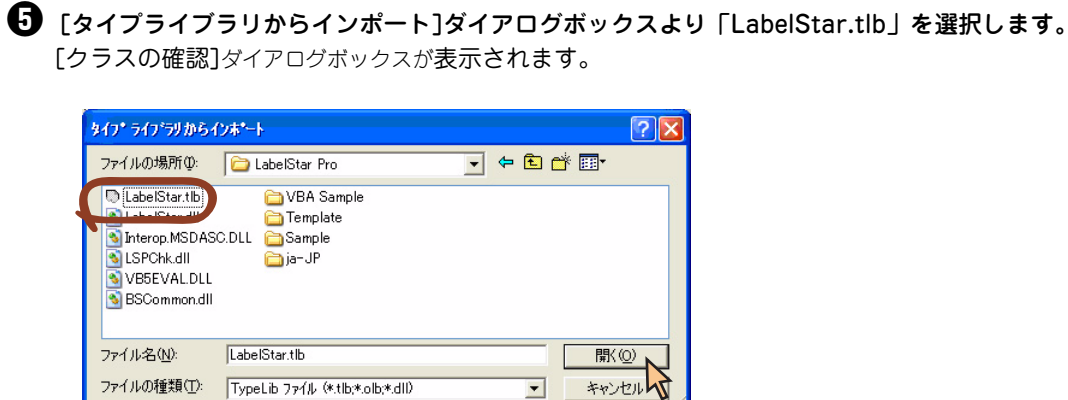

## **←** [クラスの確認]ダイアログボックスで、任意のクラス名を設定後、[OK]をクリックします。

「labelstar.h」ファイル、「labelstar.cpp」ファイルがプロジェクトに追加されます。

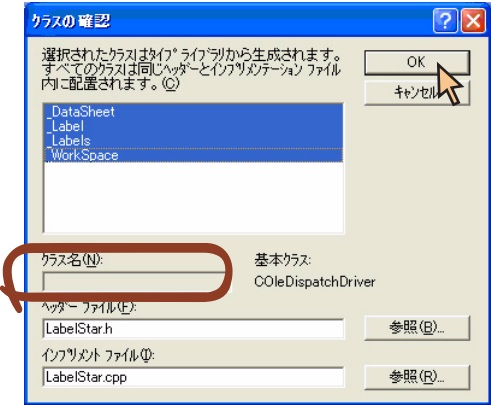

## <span id="page-33-0"></span>2.5.3.2 Microsoft Visual Visual C++ .NETの場合

**1 Microsoft Visual Visual C++ .NETを起動します。** 

●「プロジェクト]ー [クラスの追加]を選択し、[クラスの追加]ダイアログボックスを表示します。

笳 [クラスの追加]ダイアログボックスで、[カテゴリ]から[MFC]を選択します。

**①** [テンプレート] から [TypeLibからのMFCクラス] を選択します。

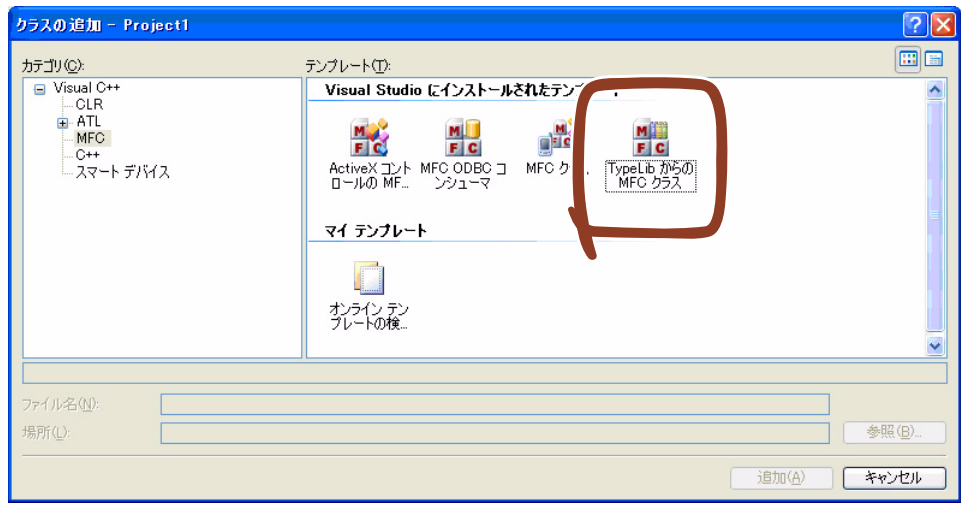

#### 笙 [追加]をクリックします。

[Typelibクラス追加ウィザード]ダイアログボックスが表示されます。

笞 [Typelibクラス追加ウィザード]ダイアログボックスで[使用できるタイプライブラリ]から、[Ainix LabelStar Pro 3.0<1.0>]を選択します。

#### 笵 [インタフェース]に「\_DataSheet」、「\_Label」、「\_Labels」、「\_WorkSpace」が表示されていることを確認後、 「IBarcode」が選択された状態で、[>>]をクリックします。

[生成されたクラス ]にタイプライブラリーの追加により作成されるクラス[CDataSheet]、[CLabel]、[CLabels]、[CWorkSpace] が表示されます。

#### $\mathbf{\Theta}$  [完了]をクリックします。

「CDataSheet.h」、「CLabel.h」、「CLabels.h」、「CWorkSpace.h」ファイルがプロジェクトに追加されます。

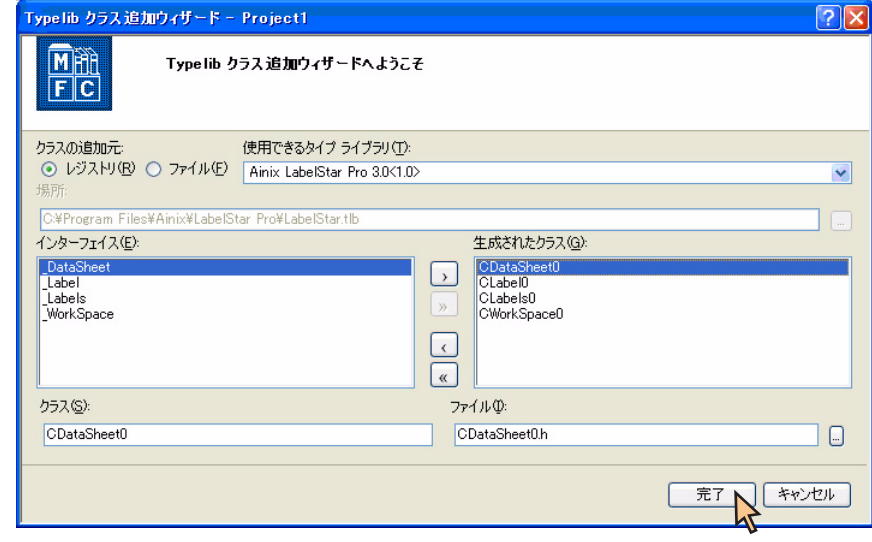

## <span id="page-34-0"></span>**2.5.4 タイプライブラリのインクルード(コード記載による使用例)**

<span id="page-34-1"></span>2.5.4.1 Microsoft Visula C++ 6.0の場合

```
// Project1Dlg.h : ヘッダー ファイル
//
#include "labelstar.h"
// CProject1Dlg ダイアログ
class CProject1Dlg : public CDialog
{
private:
 _WorkSpace m_WorkSpace;
 _Labels m_Labels;
 _Label m_Label;
 _DataSheet m_DataSheet;
}
```
## <span id="page-34-2"></span>2.5.4.2 Microsoft Visula C++ .NETの場合

```
// Project1Dlg.h : ヘッダーファイル
//
#include"CWorkSpace.h"
#include"CLabels.h"
#include"CLabel.h"
#include"CDataSheet.h"
// CProject1Dlg ダイアログ
class CProject1Dlg : public CDialog
{
private:
 CWorkSpace m_WorkSpace;
 CLabels m_Labels;
  CLabel m_Label;
  CDataSheet m_DataSheet;
};
```
## <span id="page-35-0"></span>**2.5.5 Ainix BarStar Proでの帳票印刷**

ここでは、Ainix BarStar ProのOLEオートメーション機能を使用してバーコードを生成・印刷する 方法について説明します。

以下の印刷準備が完了していることを確認してください。

- **・** プリンタドライバのインストール 21 [ページの「プリンタードライバーのインストール」](#page-26-0)を参照し、プリンタドライバがインストールされているこ とを確認してください。
- **・** タイプライブラリの追加 以下の項を参照し、タイプライブラリが追加されていることを確認してください。
	- Ainix BarStar Pro [タイプライブラリの追加](#page-27-1)([22ページ](#page-27-1))
	- [タイプライブラリのインクルード\(コード記載による使用例\)\(25ページ](#page-30-0))

上記の準備完了後、次項のAinix BarStar Proバーコード生成・印刷の使用例のようにソースコードのコーディングを行 います。

## <span id="page-35-1"></span>2.5.5.1 バーコードの印刷(コード記載による使用例)

以下にOLEオートメーション機能を使用し、バーコードを生成・印刷するサンプルを示します。

```
//変数宣言
CDC cdc; インティスコンテキスト
VARIANT vRefDC; //Encodeメソッド第引数
VARIANT vPattern; カンファイン イングランド第引数 インドのマング バイング しょうしょう
//印刷開始
if(StartDoc(cdc.m_hDC, &docInfo) <= 0)
{
 AfxMessageBox(_T("StartDoc処理に失敗しました。"));
  cdc.DeleteDC();
 return;
\mathbf{I}//1ページ分のジョブの印刷開始
if(StartPage(cdc.m_hDC) <= 0)
{
 AfxMessageBox( _T("StartPage処理に失敗しました。"));
 cdc.DeleteDC();
 return;
}
//バーコードオブジェクトの生成
m Barcode.SetSymbology( "シンボルの種類");
m_Barcode.SetText( "エンコードデータ");
m_Barcode.SetElementSizeX( "バーの幅");
m Barcode.SetElementSizeY( "バーの高さ");
m Barcode.SetFontSize( "フォントサイズ");
```

```
//Encodeメソッドの引数の指定
VariantInit(&vRefDC);
VariantInit(&vPattern);
vRefDC.byref = cdc.m_hDC;
vPattern.boolVal = FALSE;
//Encodeの実行
m_Barcode.Encode(vRefDC,vPattern);
//Encodeデータの描画
m_Barcode.Draw((long)cdc.m_hDC, XPOS_BAR, YPOS_BAR);
//1ページ分のジョブを印刷
if(EndPage(cdc.m_hDC) <= 0)
{
  AfxMessageBox(_T("EndPage処理に失敗しました。"));
  cdc.DeleteDC();
  return;
}
//印刷終了
if EndDoc(cdc.m_hDC) <= 0)
{
  AfxMessageBox(_T("Enddoc処理に失敗しました。"));
  cdc.DeleteDC();
  return;
}
//ハンドル開放
DeleteDC(cdc);
```
## <span id="page-37-0"></span>**2.5.6 Ainix LabelStar Proでの帳票印刷**

ここでは、Ainix LabelStar ProのOLEオートメーション機能を使用して帳票データ(lblファイル)を印刷する方法につい て説明します。

以下の印刷準備が完了していることを確認してください。

- **・** プリンタドライバのインストール 21 [ページの「プリンタードライバーのインストール」](#page-26-0)を参照し、プリンタドライバがインストールされているこ とを確認してください。
- **・** タイプライブラリの追加 以下の項を参照し、Visual C++ の開発環境にタイプライブラリが追加されていることを
	- Ainix LabelStar Pro [タイプライブラリの追加](#page-31-0) ([26ページ](#page-31-0))
	- [タイプライブラリのインクルード\(コード記載による使用例\)\(29ページ](#page-34-0))
- **・** 印刷する帳票データ(lblファイル) Ainix LabelStar ProのOLEオートメーション印刷では、予め印刷する帳票データ(lblファイル)を作成しておかな ければなりません。 Ainix LabelStar Proのマニュアル、ヘルプを参照し、帳票データを作成してください。

上記の準備完了後、次項の使用例のように帳票データ印刷のソースコードをコーディングします。

## <span id="page-37-1"></span>2.5.6.1 バーコードの印刷(コード記載による使用例)

以下にOLEオートメーション機能を使用し、Ainix LabelStar Pro の帳票データ(lblファイル)を印刷するサンプルを示 します。

```
//変数宣言
COleException oleError; //OLEの例外
VARIANT vIndex; ノ/ラベルのインデックス番号
VARIANT vLabels; //Labelsコレクション
VARIANT vCopies;            //印刷部数
VARIANT vTestPrint; //テストプリントするorしない
//オブジェクト生成
```
m\_WorkSpace.CreateDispatch(("LabelStar.Workspace"), & oleError);

```
//ファイルを開く
::VariantInit(&vIndex);
Index.vt = VT_EMPTY;
vLabels = m_WorkSpace.Labels(vIndex);
m Labels.AttachDispatch(vLabels.pdispVal);
m_Label.AttachDispatch(m_Labels.OpenLabel("ファイルパス"));
```

```
//DataSheetオブジェクトを取得
m_DataSheet.AttachDispatch(m_Label.DataSheet());
```

```
//印刷部数指定
::VariantInit(&vCopies);
vCopies.vt = VT_12;vCopies.iVal = 1;
```

```
//テスト印刷する/しない
::VariantInit(&vTestPrint);
vTestPrint.vt = VT_B00L;vTestPrint.iVal = FALSE;
//ラベルの印刷
m_Label.PrintOut(0, vCopies, vTestPrint);
//終了処理
m_DataSheet.ReleaseDispatch();
//ラベルのクローズ
m_Labels.CloseLabel(m_Label);
m_Label.ReleaseDispatch();
m_Labels.ReleaseDispatch();
//LabelStarProの終了
m_WorkSpace.Quit();
m_WorkSpace.ReleaseDispatch();
```
## メ モ

# <span id="page-40-1"></span><span id="page-40-0"></span>**3章 NLPLコマンド送信 ライブラリー**

この章では、NLPLMC32.dllおよびNLPLMC32.dll.lib(以下、「NLPLMC32」と呼びます)に関して説明します。

<span id="page-40-2"></span>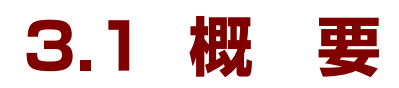

NLPLMC32は、上位APからNEC Label Printer Languageコマンド(NLPL:プリンターが認識するコマンド)を直 接、プリンターに送信する機能を提供します。

DLLの形式は、レジストリー登録が不要であり、公開インターフェース関数をエクスポートし、Win32APIのGetProcAddress() により関数アドレスが取得可能なダイナミックリンクライブラリー(DLL)とします。 Libの形式は、レジストリ登録が不要であり、上位APに組み込み可能とします。

## $\nu_{\text{fryy}}$

NLPLコマンドに関する詳しい説明は、プリンターに添付のソフトウェアCD-ROMに収録されている「NLPLコマンドマニュ アル」を参照してください。

## <span id="page-41-0"></span>**3.1.1 動作環境**

サポートOSを以下に示します。以下に示すOSはすべて、32ビット版の日本語版OSです。 OSの動作環境は、OSのReadme等で確認してください。

- **・** Windows Vista Ultimate 日本語版
- **・** Windows Vista Enterprise 日本語版
- **・** Windows Vista Business 日本語版
- **・** Windows Vista Home Premium 日本語版
- **・** Windows Vista Home Basic 日本語版
- **・** Windows Server 2003 R2, Standard Edition 日本語版
- **・** Windows Server 2003 R2, Enterprise Edition 日本語版
- **・** Windows Server 2003, Standard Edition 日本語版
- **・** Windows Server 2003, Enterprise Edition 日本語版
- **・** Windows XP Home Edition 日本語版
- **・** Windows XP Professional 日本語版
- **・** Windows 2000 Professional 日本語版
- **・** Windows 2000 Server 日本語版

ハードウェア環境は、OSの動作環境に準じます。

## <span id="page-41-1"></span>**3.1.2 接続方法**

NLPLMC32の動作をサポートする接続方法を以下に示します。

- **・** LPT(書き込みのみ)
- **・** USB(書き込み/読み込み)

シチェック MultiCoder 500M3シリーズは書き込みのみです。

**・** RS-232C(書き込みのみ)

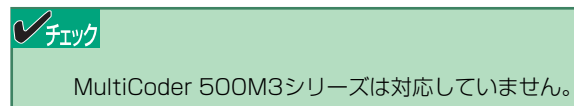

**・** TCP/IP(書き込み/読み込み)

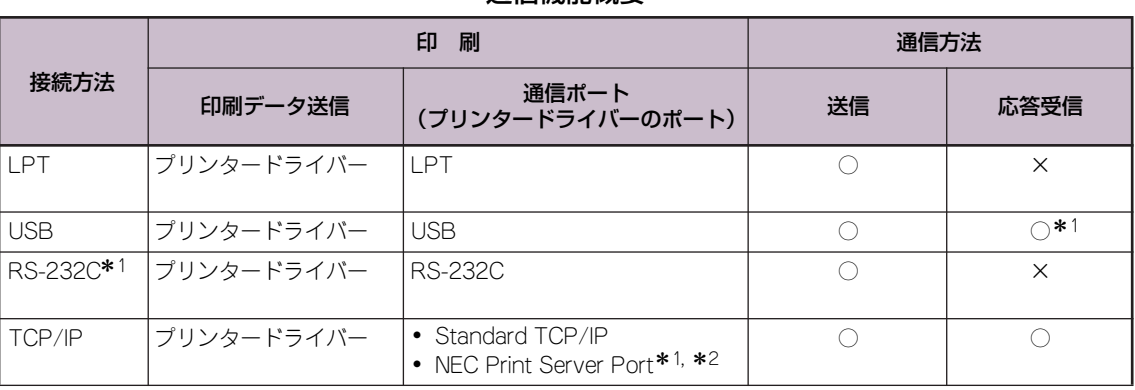

通信機能概要

○:サポート

×:未サポート

<span id="page-42-2"></span>\* 1 MultiCoder 500M3 シリーズは、サポートしていません。

\* 2 指定ポートが IPP の場合、NLPLMC32 とプリンター間の暗号化通信が可能です。

以下に、プリンターごとでサポートしているインターフェースを示します。

#### プリンターごとでサポートしているインターフェース

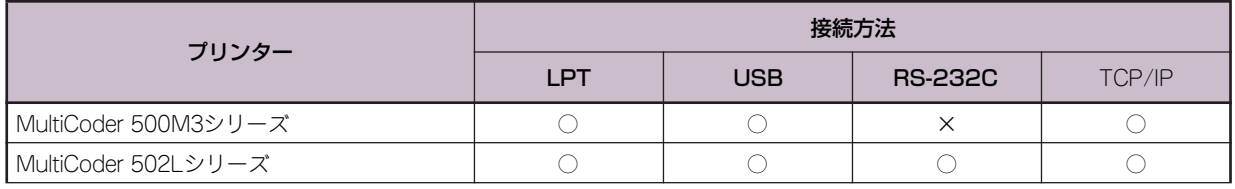

○:サポート

×:未サポート

## <span id="page-42-0"></span>**3.1.3 プリンタードライバー**

NLPLコマンド送信にプリンタードライバーを使用します。接続しているMultiCoderシリーズ用のプリンタードライ バーを必ずインストールしてください。

## <span id="page-42-1"></span>**3.1.4 プリンター**

対応するプリンターを以下に示します。

- **・** MultiCoder 500M3シリーズ
- **・** MultiCoder 502Lシリーズ

## <span id="page-43-0"></span>**3.1.5 運用上の制限**

- **・** NLPLMC32のAPIは同期関数であり、処理終了まで上位APに処理が戻りません。
- **・** 上位APから同時に複数のプリンターを制御する場合、上位APでのスレッド処理等が必要になります。
- **・** プリンタードライバーを一時停止にした状態で、NLPLMC32のAPIをコールしないでください。

## $\mathscr{C}_{\mathfrak{X} \mathfrak{y}}$ プリンタードライバーを一時停止にした状態で、APIをコールすると、NLPLMC32で通信タイムアウトが発生しま す。

**・** USER 権限で使用する場合は、権限を与える必要が あります。プリンタードライバーの[セキュリティ] シートから[プリンタの管理]を許可してください。

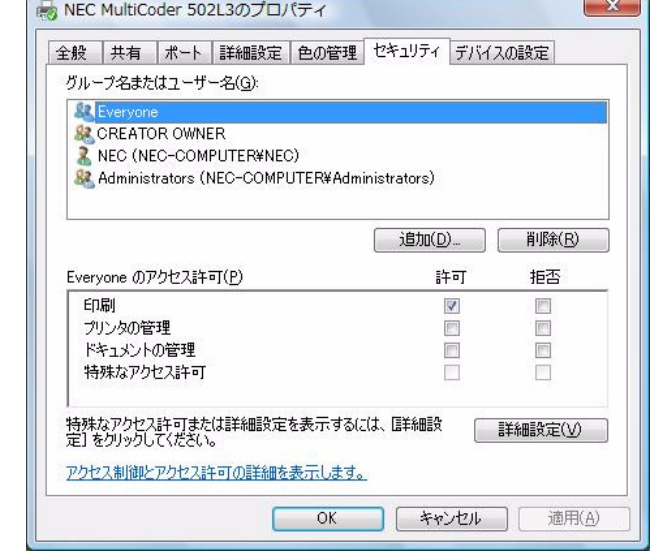

## <span id="page-43-1"></span>**3.1.6 モジュール名**

NLPLMC32は、ユーザープログラムからAPIで呼び出され、NLPLコマンドを送信するモジュールとして動作します。 NLPLMC32のモジュール名を以下に示します。

- **・** NLPLMC32.dll
- **・** NLPLMC32.lib
- **・** NLPLMC32.h

# <span id="page-44-0"></span>**3.2 API関数**

以下のAPI関数をサポートします。

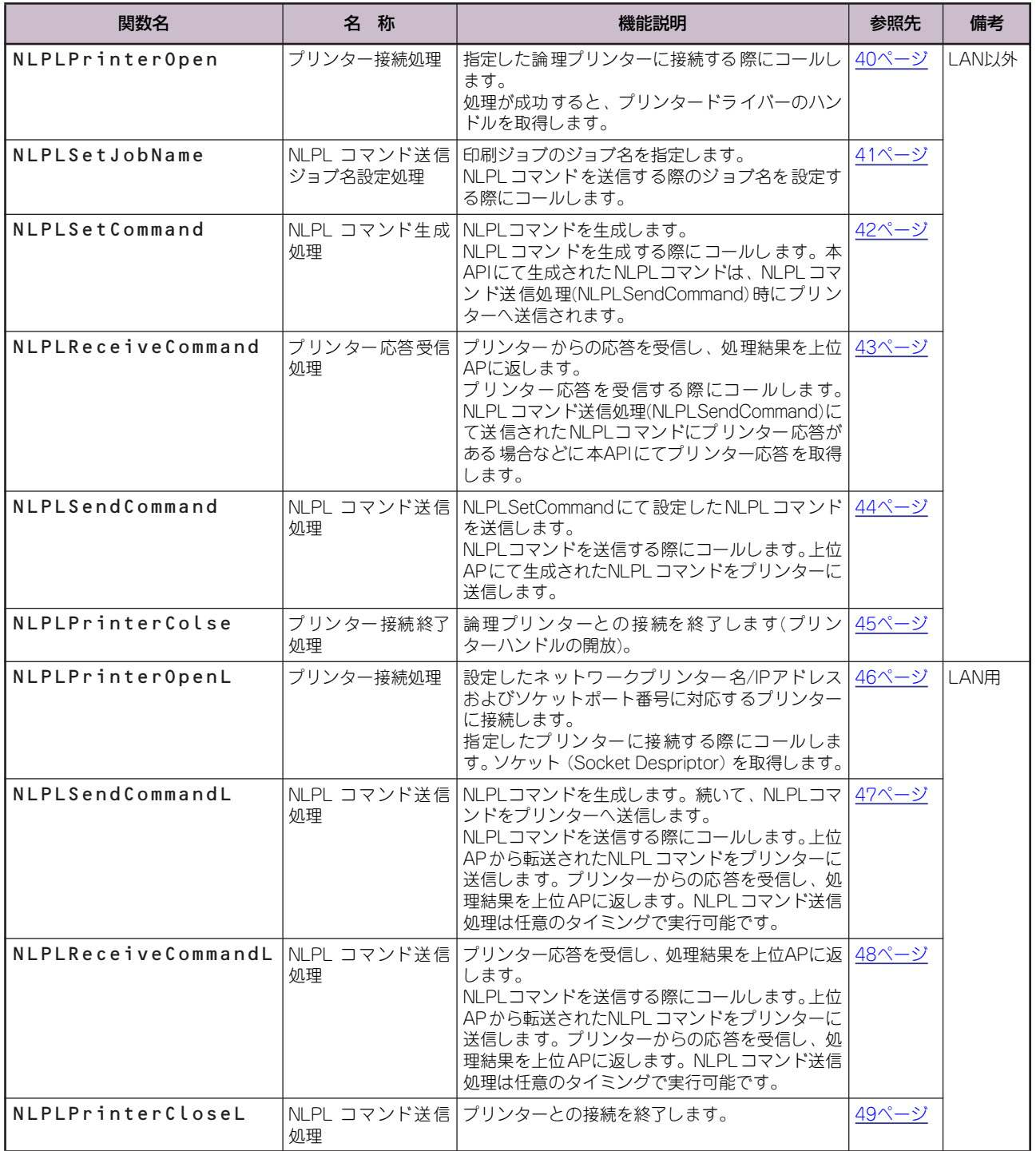

## <span id="page-45-0"></span>**3.2.1 NLPLPrinterOpen**

指定した論理プリンターのハンドルを取得します。

#### 書式

```
HANDLE NLPLPrinterOpen(
 LPSTR pPrinterName);
```
#### 引数

LPSTR pPrinterName //論理プリンター名

#### 戻り値

処理成功(プリンターハンドル)、その他(マイナス値)

## シチェック

関数の引数に不正値が確認された場合や、関数内部でエラーが発生した場合は、マイナス値を返します。詳細は50 [ページ](#page-55-0) [の「関数戻り値一覧」](#page-55-0)を参照してください。

#### 設定値

pPrinterName:論理プリンター名

NLPLコマンドを送信する論理プリンターの名称を指定します。 空文字列、またはNULLが設定されると、NLPLMC32の内部エラーとして上位APに処理を戻します。 設定可能な文字数は2~220(1バイト文字)です。

## <span id="page-46-0"></span>**3.2.2 NLPLSetJobName**

印刷ジョブのジョブ名を指定します。ジョブ名は必ず指定する必要があります。

### 書式

```
int NLPLSetJobName(
 HANDLE hPrinter,
 LPSTR pJobName);
```
#### 引数

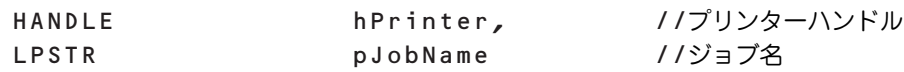

#### 戻り値

処理成功(0)、その他(マイナス値)

## ンチェック

関数の引数に不正値が確認された場合や、関数内部でエラーが発生した場合は、マイナス値を返します。詳細は50 [ページ](#page-55-0) [の「関数戻り値一覧」](#page-55-0)を参照してください。

#### 設定値

hPrinter:プリンターハンドル

NLPLコマンドを送信するプリンターのハンドルを指定します。 NLPLPrinterOpenにて取得したプリンターハンドルを本設定値として指定します。

pJobName:ジョブ名

ジョブ名を指定します。

NLPLSendCommandにてNLPLコマンド送信時のジョブ名として本設定値が使用されます。 設定可能な文字数は2~220(1バイト文字)です。

## <span id="page-47-0"></span>**3.2.3 NLPLSetCommand**

NLPLコマンドを生成します。

本APIで生成されたNLPLコマンド文字列は、NLPLSendCommandをコールすることでプリンターに送信されます。

### $\mathscr{O}_{\mathfrak{F}_{\mathbf{I}} \mathbb{V}}$

NLPLコマンドはバイナリーとして指定してください。

## 書式

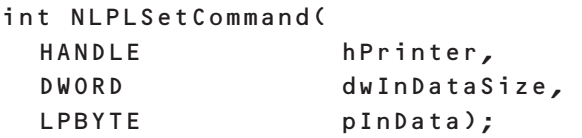

#### 引数

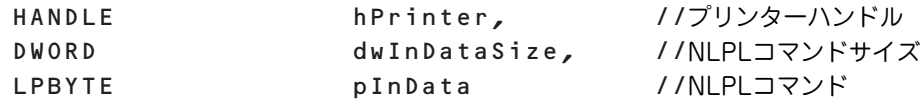

## 戻り値

処理成功(0)、その他(マイナス値)

## $V_{\texttt{fry}}$

関数の引数に不正値が確認された場合や、関数内部でエラーが発生した場合は、マイナス値を返します。詳細は50 [ページ](#page-55-0) [の「関数戻り値一覧」](#page-55-0)を参照してください。

#### 設定値

hPrinter:プリンターハンドル NLPLコマンドを送信するプリンターのハンドルを指定します。 NLPLPrinterOpenにて取得したプリンターハンドルを本設定値として指定します。

dwInDataSize:NLPLコマンドサイズ

pInDataのバイト数を指定します。 pInDataで指定されたポインターからdwInDataSizeのバイト数だけ、プリンターに送信します。設定でき る値の範囲は0~65535です。

pInData:NLPLコマンド

上位APからは出力コマンド文字列のデータをバイトのポインターとして受け取ります。 指定されたバイトデータは、プリンターにそのまま送信されます。 NULLの場合、NLPLMC32の内部エラーとして上位APに処理を戻します。

## <span id="page-48-0"></span>**3.2.4 NLPLReceiveCommand**

プリンターからの応答を受信し、処理結果を上位APに返します。

#### 書式

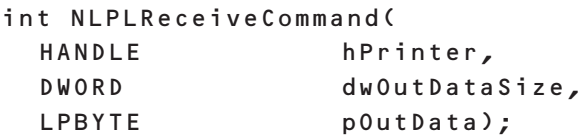

#### 引数

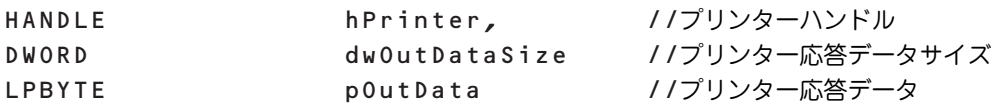

#### 戻り値

処理成功(0)、その他(マイナス値)

## $\mathscr{C}_{\mathsf{f}\mathsf{r}\mathsf{v}\mathsf{b}}$

関数の引数に不正値が確認された場合や、関数内部でエラーが発生した場合は、マイナス値を返します。詳細は50 [ページ](#page-55-0) [の「関数戻り値一覧」](#page-55-0)を参照してください。

#### 設定値

hPrinter:プリンターハンドル NLPLコマンドを送信するプリンターのハンドルを指定します。 NLPLPrinterOpen()にて取得したプリンターハンドルを本設定値として指定します。

dwOutDataSize:プリンター応答データサイズ

上位APで確保したpResponseのサイズをバイト単位で設定します。 プリンターからの応答文字列のバイト数がdwOutDataSizeより大きい場合、pOutDataには何も書き込ま ずにNLPLMC32の内部エラーとして上位APに処理を戻します。 設定できる値の範囲は0~1024です。

## $\mathscr{U}_{\mathsf{frv}/\mathcal{I}}$

pOutDataはNLPLコマンドの応答データのバイト数以上のメモリ領域を、上位APで確保する必要があります。

## 出力情報

pOutData:プリンター応答データ プリンターからの応答データをそのまま出力します。

## ンチェック

NLPLSendCommandにてプリンターからの装置応答がないNLPLコマンドを送信した場合は、本APIをコールしない でください。

## <span id="page-49-0"></span>**3.2.5 NLPLSendCommand**

NLPLSetCommandにて設定したNLPLコマンドを送信します。

#### 書式

```
int NLPLSendCommand(
 HANDLE hPrinter);
```
#### 引数

HANDLE hPrinter //プリンターハンドル

## 戻り値

処理成功(0)、その他(マイナス値)

## $\mathscr{U}_{\mathfrak{f}_{\mathtt{IV}}\mathfrak{f}}$

関数の引数に不正値が確認された場合や、関数内部でエラーが発生した場合は、マイナス値を返します。詳細は50 [ページ](#page-55-0) [の「関数戻り値一覧」](#page-55-0)を参照してください。

#### 設定値

hPrinter:プリンターハンドル

NLPLコマンドを送信するプリンターのハンドルを指定します。 NLPLPrinterOpen()にて取得したプリンターハンドルを本設定値として指定します。

## <span id="page-50-0"></span>**3.2.6 NLPLPrinterColse**

論理プリンターとの接続を終了します。

#### 書式

```
int NLPLPrinterColse(
 HANDLE hPrinter);
```
#### 引数

HANDLE hPrinter //プリンターハンドル

## 戻り値

処理成功(0)、その他(マイナス値)

## $\mathscr{U}_{\mathfrak{f}_{\mathtt{IV}}\mathfrak{f}}$

関数の引数に不正値が確認された場合や、関数内部でエラーが発生した場合は、マイナス値を返します。詳細は50 [ページ](#page-55-0) [の「関数戻り値一覧」](#page-55-0)を参照してください。

#### 設定値

hPrinter:プリンターハンドル

NLPLコマンドを送信するプリンターのハンドルを指定します。 NLPLPrinterOpenにて取得したプリンターハンドルを本設定値として指定します。

## <span id="page-51-0"></span>**3.2.7 NLPLPrinterOpenL**

設定したネットワークプリンター名/IPアドレスおよびソケットポート番号に対応するプリンターに接続します。

#### 書式

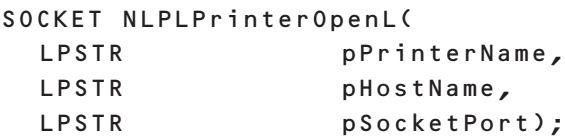

#### 引数

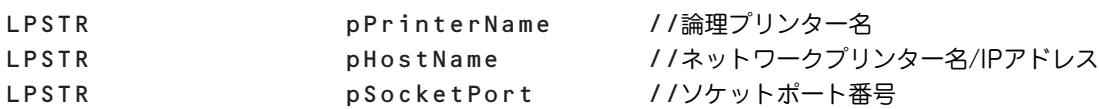

#### 戻り値

処理成功(ソケット番号(Soket Descriptor))、その他(エラー値)

## $\mathscr{C}_{\mathsf{f}\mathsf{r}\mathsf{v}\mathsf{b}}$

関数の引数に不正値が確認された場合や、関数内部でエラーが発生した場合は、マイナス値を返します。詳細は50 [ページ](#page-55-0) [の「関数戻り値一覧」](#page-55-0)を参照してください。

#### 戻り値

処理成功(ソケット)、その他(マイナス値)

## $\mathscr{O}_{\mathfrak{f}_{\mathtt{IV}}\mathcal{Y}}$

関数の引数に不正値が確認された場合や、関数内部でエラーが発生した場合は、マイナス値を返します。詳細は50 [ページ](#page-55-0) [の「関数戻り値一覧」](#page-55-0)を参照してください。

#### 設定値

pPrinterName:論理プリンター名

NLPLコマンドを送信する論理プリンターの名称を指定します。 空文字列、またはNULLが設定されると、NLPLMC32の内部エラーとして上位APに処理を戻します。 設定可能な文字数は2~220(1バイト文字)です(論理プリンター名の入力可能文字数が220文字になります)。

pHostName:ネットワークプリンター名/IPアドレス

ネットワークプリンター名またはIPアドレスを設定します。 空文字列、またはNULLが設定されると、NLPLMC32の内部エラーとして上位APに処理を戻します。

pSocketPort:ソケットポート番号 ソケットポート番号を設定します。

設定できる値の範囲は0~65535です。

## <span id="page-52-0"></span>**3.2.8 NLPLSendCommandL**

NLPLコマンドを生成し、LANで接続されているプリンターに送信します。

 $V_f$ <sub>T</sub>y NLPLコマンドはバイナリーとして指定してください。

### 書式

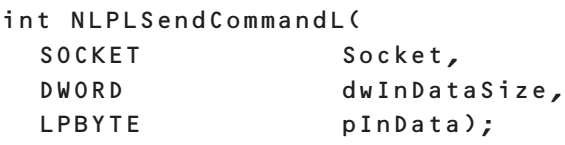

### 引数

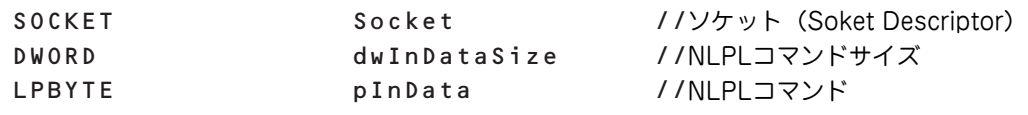

## 戻り値

処理成功 (0)、その他(マイナス値)

## シチェック

関数の引数に不正値が確認された場合や、関数内部でエラーが発生した場合は、マイナス値を返します。詳細は50 [ページ](#page-55-0) [の「関数戻り値一覧」](#page-55-0)を参照してください。

## 設定値

Socket:ソケット(Soket Descriptor) ソケット(Soket Descriptor)を指定します。 NLPLPrinterOpenL()の戻り値を本値に指定します。

dwInDataSize:NLPLコマンドサイズ

lpInDataのバイト数を指定します。 lpInDataで指定されたポインターからdwInDataSizeのバイト数だけ、プリンターに送信します。 設定できる値の範囲は0~65535です。

pInData:NLPLコマンド

上位APからは出力コマンド文字列のデータをバイトのポインターとして受け取ります。 指定されたバイトデータは、プリンターにそのまま送信されます。 NULLの場合、NLPLMC32の内部エラーとして上位APに処理を戻します。

## <span id="page-53-0"></span>**3.2.9 NLPLReceiveCommandL**

プリンター応答を受信し、処理結果を上位APに返します。

#### 書式

```
int NLPLReceiveCommandL(
 SOCKET Socket,
 DWORD dwOutDataSize,
 LPBYTE pOutData);
```
#### 引数

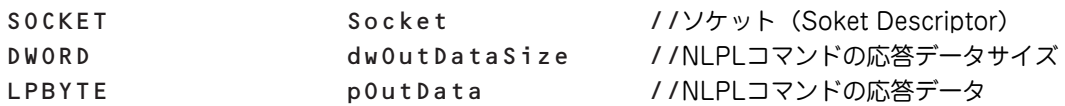

#### 戻り値

処理成功(0)、その他(マイナス値)

## $\mathscr{C}_{\mathsf{f}\mathsf{r}\mathsf{v}\mathsf{b}}$

関数の引数に不正値が確認された場合や、関数内部でエラーが発生した場合は、マイナス値を返します。詳細は50 [ページ](#page-55-0) [の「関数戻り値一覧」](#page-55-0)を参照してください。

#### 設定値

Socket:ソケット(Soket Descriptor) ソケット(Soket Descriptor)を指定します。 NLPLPrinterOpenL()の戻り値を本値に指定します。

dwOutDataSize:NLPLコマンドの応答データサイズ

上位APで確保したlpOutDataのサイズをバイト単位で設定します。 プリンターからの応答文字列のバイト数がdwOutDataSizeより大きい場合、pOutDataには何も書き込ま ずにNLPLMC32の内部エラーとして上位APに処理を戻します。 設定できる値の範囲は0~1024です。

## シチェック

pOutDataはNLPLコマンドの応答データのバイト数以上のメモリ領域を、上位APで確保する必要があります。

#### 出力情報

pOutData:NLPLコマンドの応答データ プリンターからの応答データを、そのまま出力します。

## ンチェック

NLPLSendCommandLにてプリンターからの装置応答がないNLPLコマンドを送信した場合は、本APIをコールしない でください。

## <span id="page-54-0"></span>**3.2.10 NLPLPrinterCloseL**

プリンターとの接続を終了します。

#### 書式

```
int NLPLPrinterCloseL(
 SOCKET Socket);
```
#### 引数

SOCKET Socket //ソケット (Soket Descriptor)

## 戻り値

処理成功(0)、その他(マイナス値)

## $\mathscr{U}_{\mathfrak{f}_{\mathtt{IV}}\mathfrak{f}}$

関数の引数に不正値が確認された場合や、関数内部でエラーが発生した場合は、マイナス値を返します。詳細は50 [ページ](#page-55-0) [の「関数戻り値一覧」](#page-55-0)を参照してください。

## 設定値

Socket:ソケット(Soket Descriptor)

ソケット(Soket Descriptor)を指定します。

NLPLPrinterOpenL()の戻り値を本値に指定します。

## <span id="page-55-0"></span>**3.2.11 関数戻り値一覧**

#### 関数は処理成功時、「0」を戻します。

関数の引数に不正値が確認された場合や、関数内部でエラーが発生した場合は、下表に示す値を戻します。

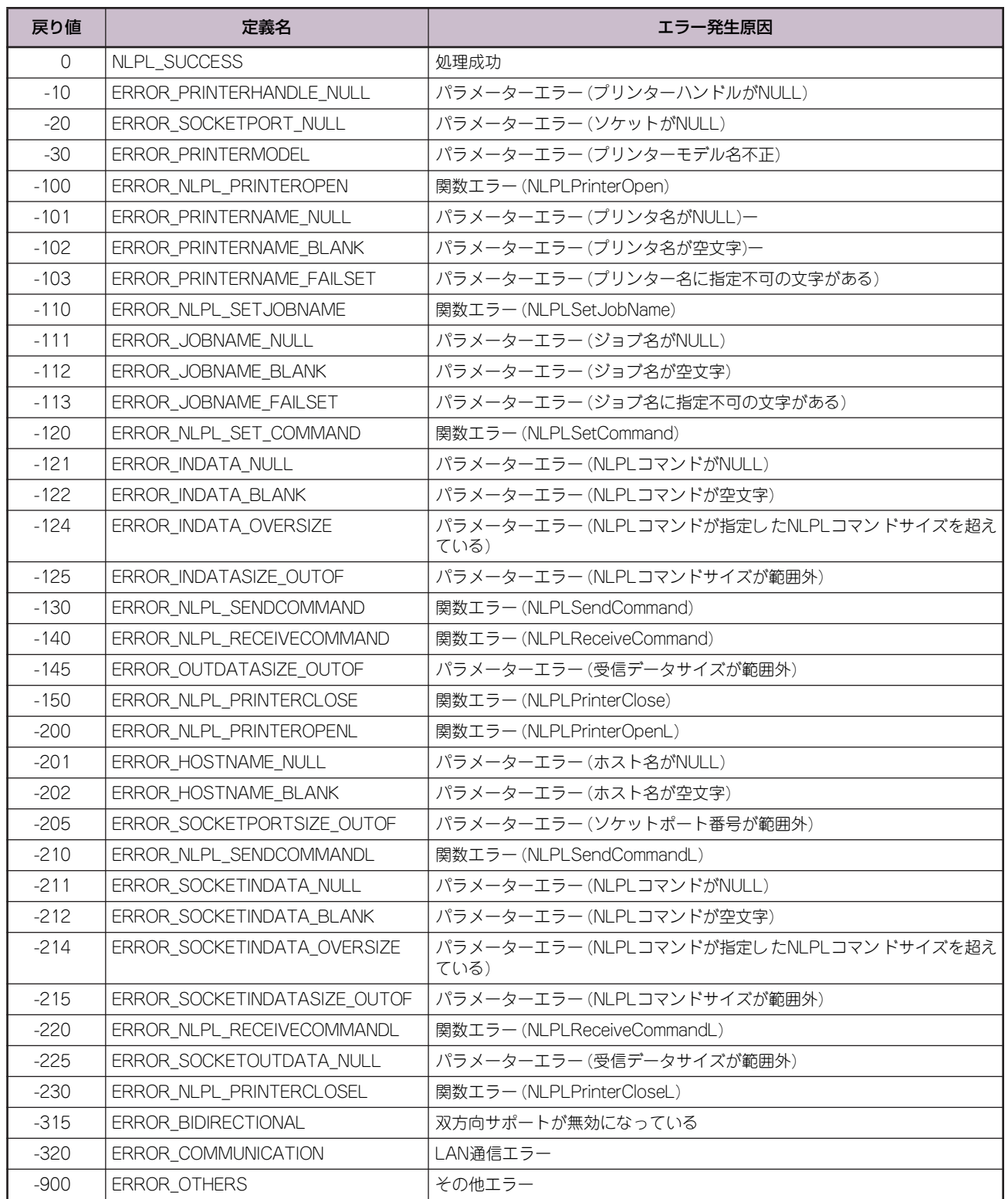

## <span id="page-56-0"></span>**3.2.12 APIコールによるNLPLコマンド送信例**

NLPLコマンドの送信例を以下に示します。

## <span id="page-56-1"></span>3.2.12.1 印刷(LAN接続以外)

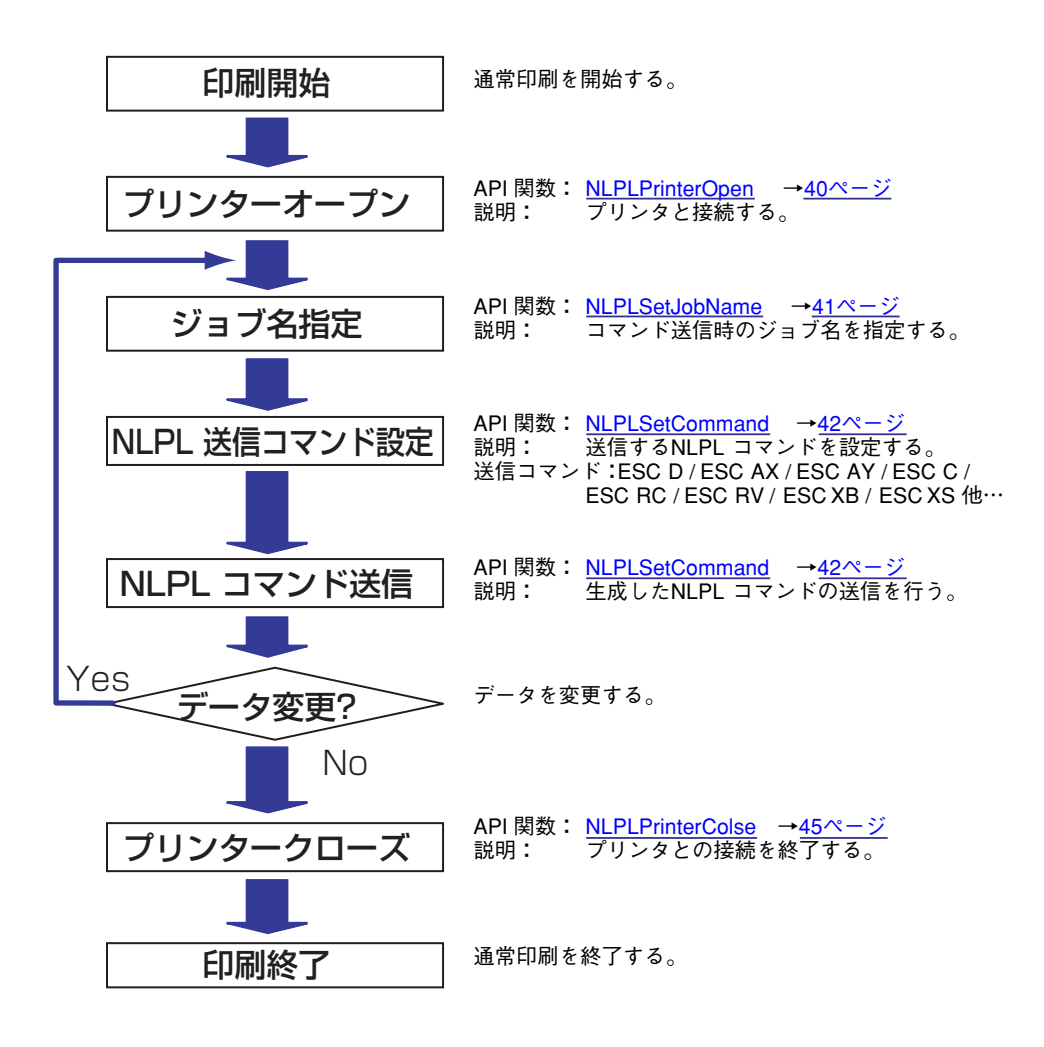

.

## <span id="page-57-0"></span>3.2.12.2 印刷(LAN接続)

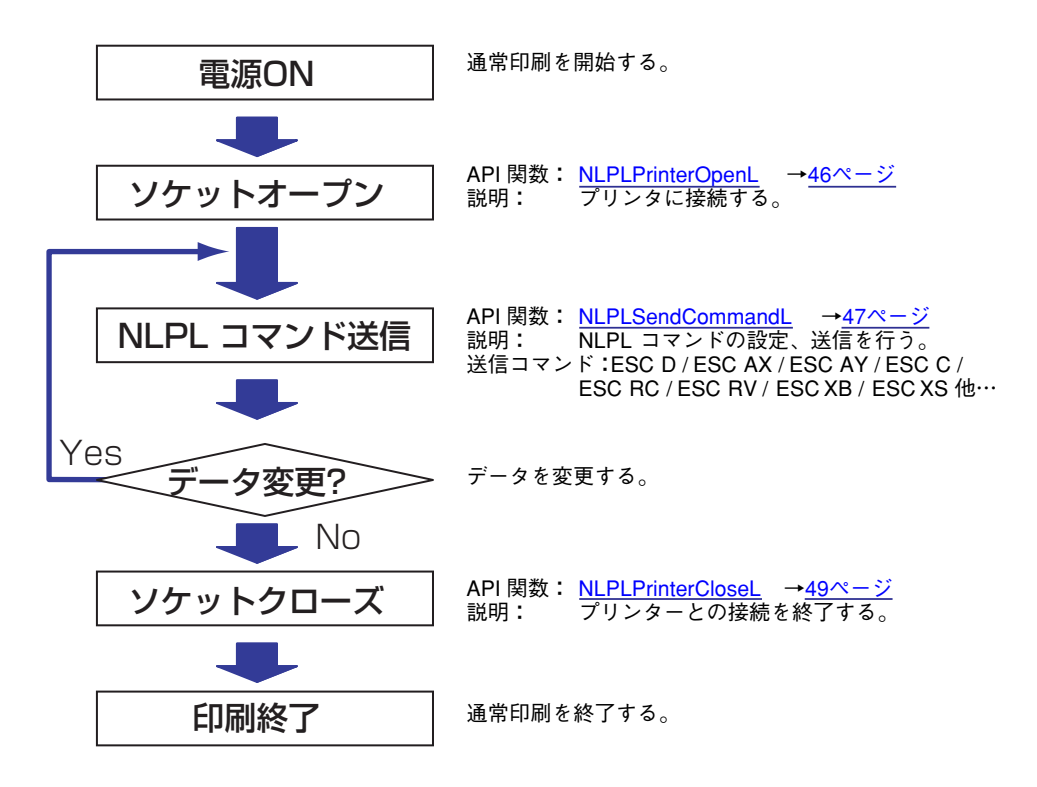

#### <span id="page-58-0"></span>. 3.2.12.3 プリンター応答受信(USB接続)

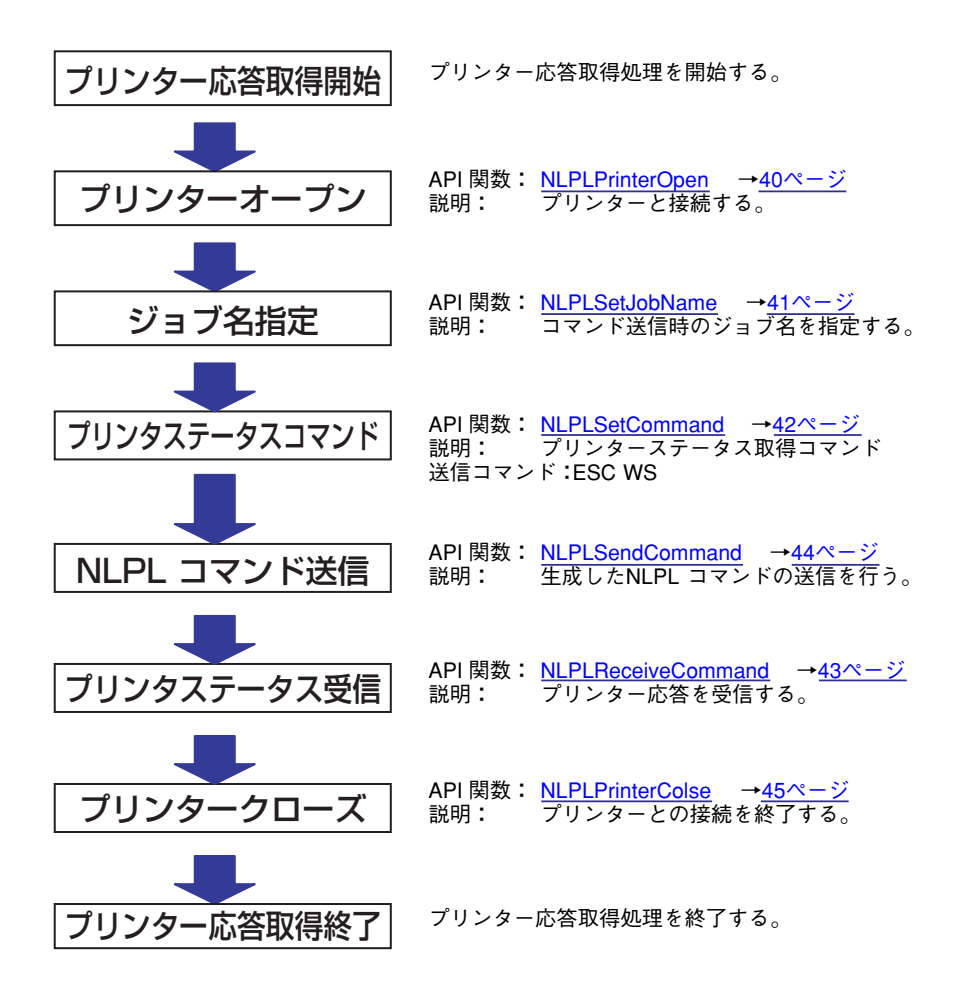

#### <span id="page-59-0"></span>. 3.2.12.4 プリンター応答受信(LAN接続)

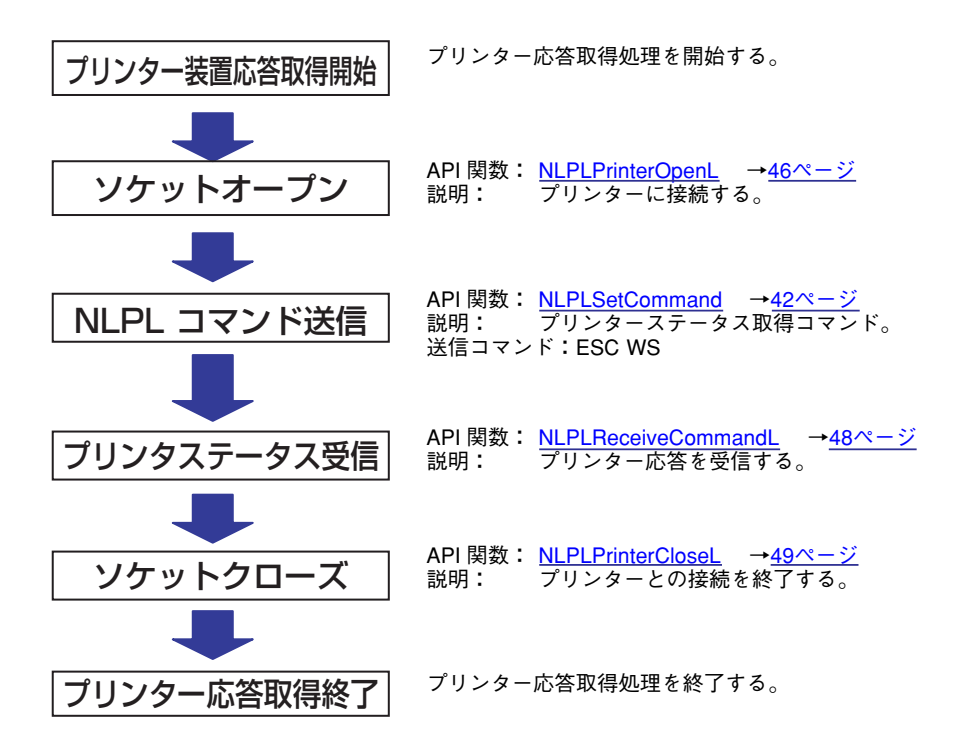